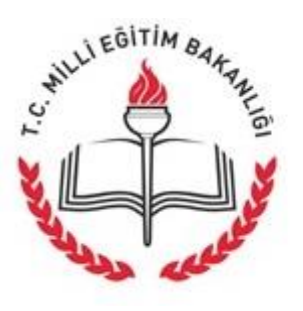

T.C. MİLLİ EĞİTİM BAKANLIĞI DOKÜMAN YÖNETIM SISTEMI

## Normal Kullanıcılar İçin

(Tüm Memur Rolleri)

# Kullanım Kılavuzu

Versiyon 1.0

Ocak 2017

Sayfa 1

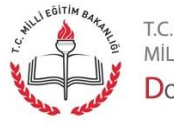

# İçindekiler Tablosu

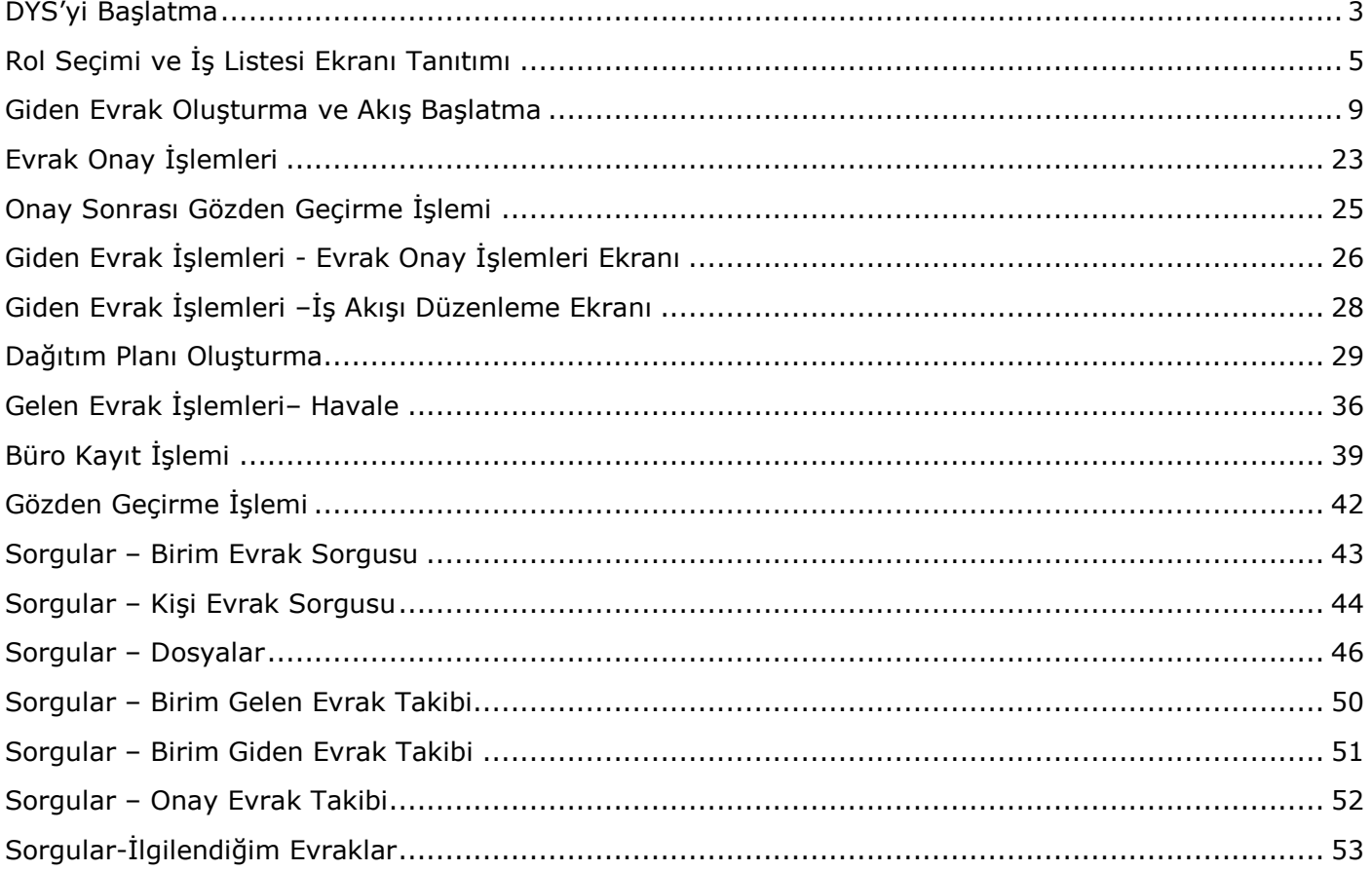

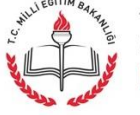

## <span id="page-2-0"></span>DYS'yi Başlatma

DYS'ye bağlanmak için internet tarayıcınızın adres çubuğuna "**dys.meb.gov.tr**" yazarak enter'a tıklayınız. Aşağıdaki ekran görüntülenecektir.

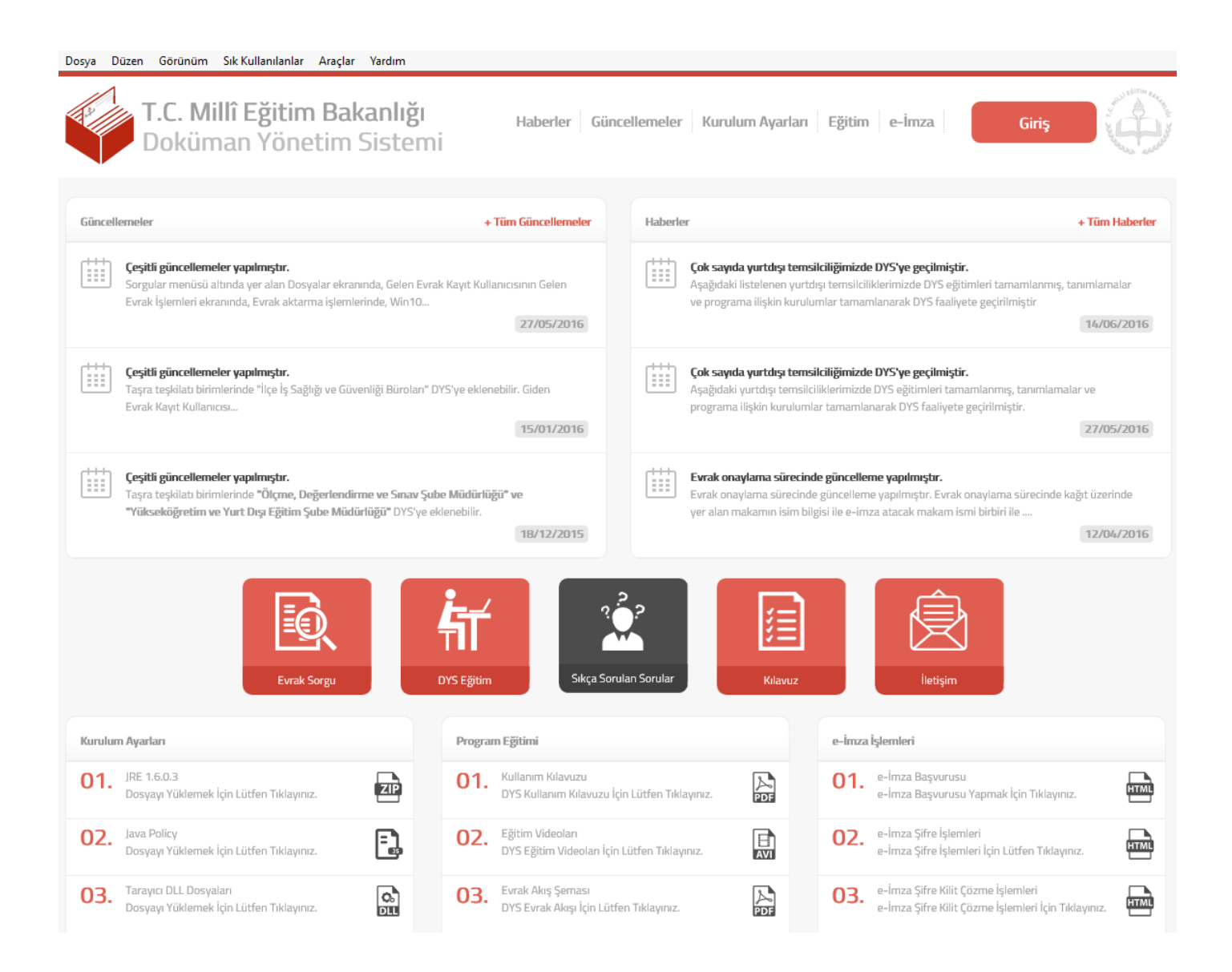

Bu ekranda "Güncelleme", "Duyurular", "Kurulum Ayarları", "Eğitim Materyalleri", "e-imza" uygulamasına ilişkin belgeler ve "evraksorgusu", "DYS Eğitim" ve "Kullanıcı kılavuzu" gibi çeşitli linkler yer almaktadır.

DYS'ye bağlanabilmek için "Giriş" butonuna tıklayınız. Aşağıda görülen kullanıcı girişi ekranı açılacaktır.

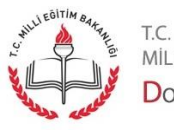

Sayfa 3

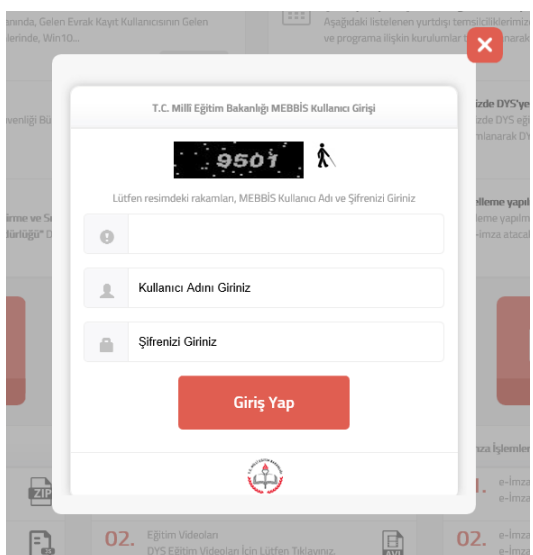

Burada resmideki rakamları, MEBBİS kullanıcı adınızı ve MEBBİS şifrenizi girerek "Giriş Yap" butonuna tıklayınız.

**Uyarı:** DYS'de kullanılan kullanıcı adı ve şifresi MEBBİS sistemindeki ile aynıdır. Bu nedenle şifresini değiştirmek isteyen kişiler MEBBİS'te şifresini değiştirmelidir.

Sisteme bağlanırken arka planda kalan sayfada DYS'ye bağlanma durumu ve sisteme sizin kullanıcınızla giriş yapılan bilgisayarların ip adresleri ve kurumunuzda/biriminizde görevli olan DYS Yöneticilerinin isimleri yer almaktadır. Bu listeye bakarak DYS ile ilgili olarak karşılaştığınız sorunları ileteceğiniz, gerekirse yardım talep edeceğiniz DYS Yöneticilerinin kimler olduğunu görebilirsiniz.

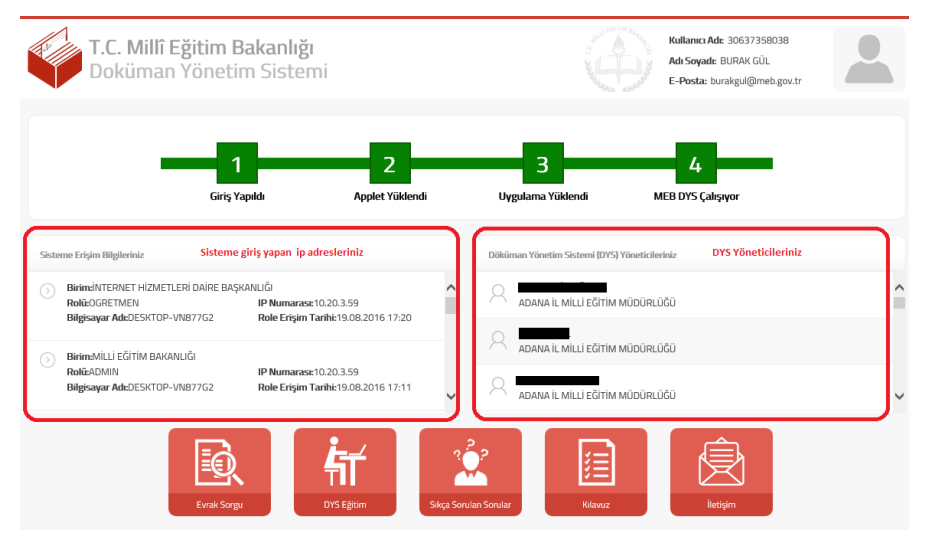

M.E.B © - Tüm Hakları Saklıdır. Gizlilik

**Not:** Sorumlu DYS yöneticileriniz yukarıdaki ekranın sağ tarafında yer almaktadır. Problem yaşamanız durumunda bu kişiler ile irtibat kurmalısınız.

Sayfa 4

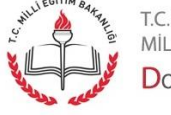

Yüklenme devam ederken aşağıdaki şekilde ya da diğer formatlarda gelen uyarıları "Run" /"Çalıştır" seçeneğini seçerek geçmek gereklidir.

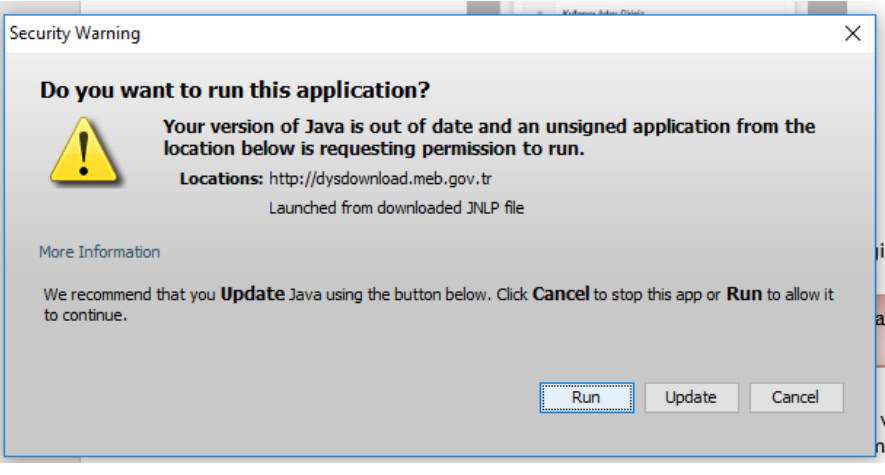

#### <span id="page-4-0"></span>Rol Seçimi ve İş Listesi Ekranı Tanıtımı

Program ilk açıldığında kişi rolleri ve Aktif İş Listesinin olduğu "İş Listesi" ekranı açılır.

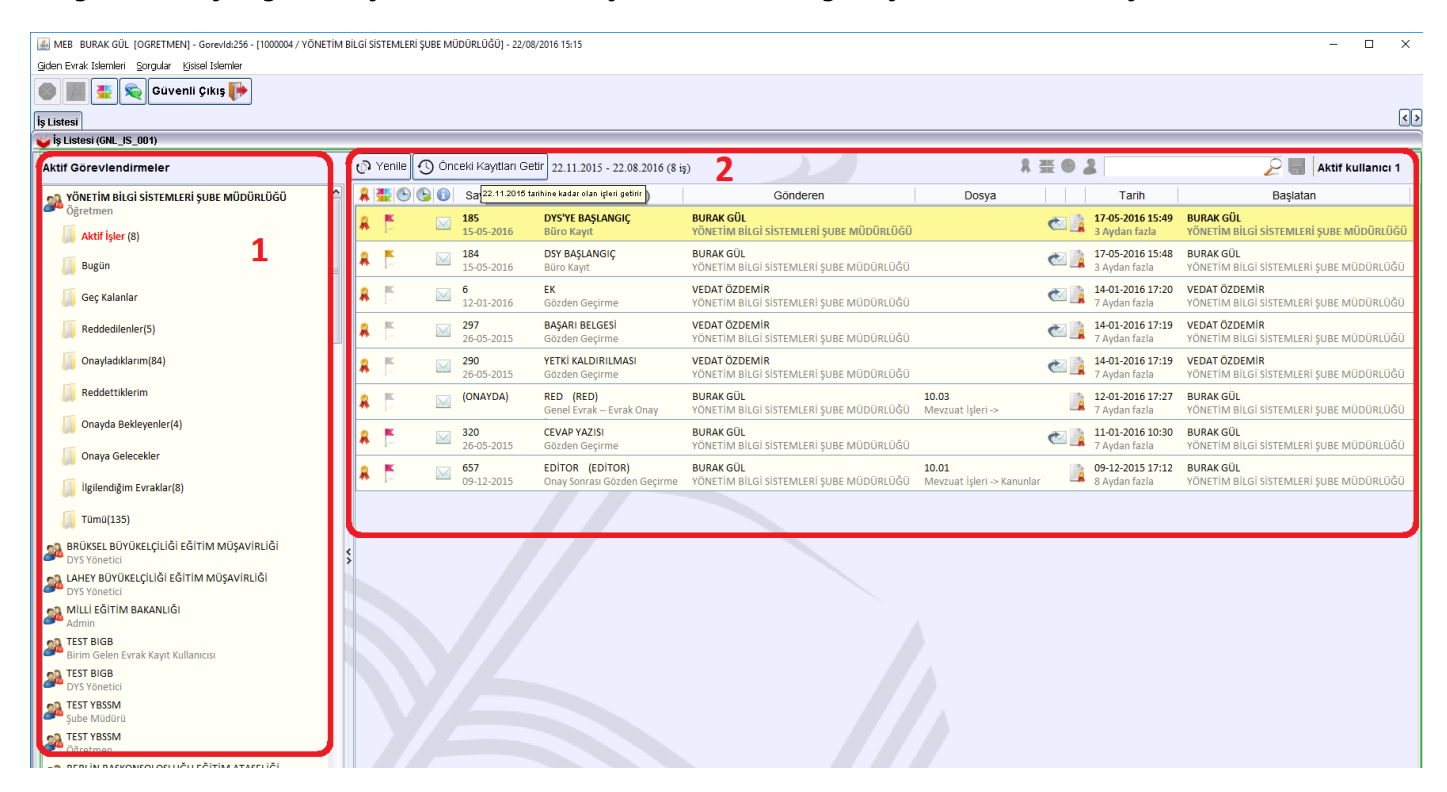

Bu ekranın 1 nolu kısmında kişinin sahip olduğu roller yer almaktadır. 2 Nolu kısımda ise seçili rolde bulunan evraklar ve evrak listesi üzerinde yer alan butonlar ve arama kutusu gösterilmektedir.

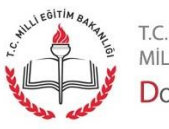

Sayfa 5

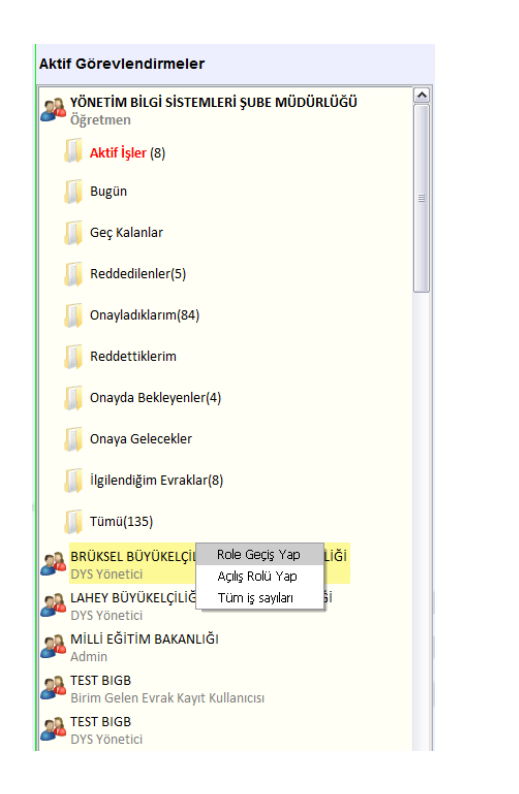

Kişi aktif rolünü değiştirmek isterse o rolü ekranda bulup fare ile üzerinde sağ tıklama yapar "Role Geçiş Yap"ı secer.

Bu rol altında yer alan klasörlere tıkladığı zaman içinde yer alan evraklar (2) nolu alanda listelenir.

Hangi rolünün DYS nin ilk açılışında karşısına aktif olarak gelmesini isterse o rolü ekranda bulup fare ile üzerinde sağ tıklama yapar "Açılış Rolü Yap"ı seçer.

Kişi tüm rolleri üzerinde bulunan iş sayılarını öğrenmek isterse "Tüm İş Sayıları" nı seçer.

İş Listesinde listelenmiş olan evrakların kapsadığı tarih aralığı ve iş sayısı aşağıda 2 nolu alanda gösterilmektedir. 1 nolu alanda yer alan "Önceki Kayıtları Getir" butonuna tıklandığı zaman 2 nolu alanda değişen tarih aralığı ve bu tarih aralığında iş listesinde yer alan evrak sayısı gösterilecektir.

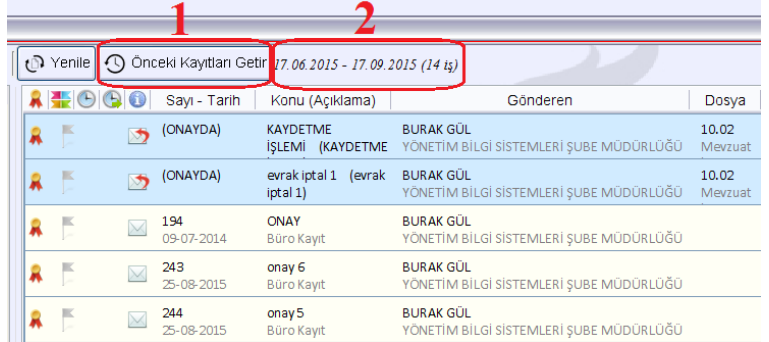

Birkaç tıklama yapıldıktan sonra tarih aralığı ve iş sayıları aşağıdaki gibi görülür. Her bir tıklama 3 ay geriye götürür;

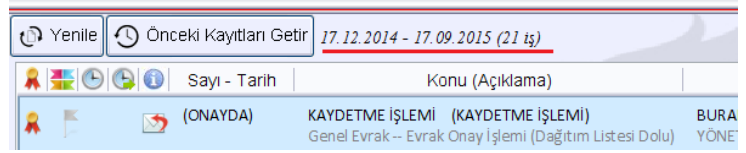

Aynı şekilde sol tarafta bulunan klasörlere tıklandığı zamanda bu kurala göre klasör içeriğine ilişkin iş listesindeki bilgi bu alanda yer alacaktır.

**Not:** İş listenizde üç aydan eski bekleyen evrakları görmek için "Önceki Kayıtları Getir" butonuna tıklamalısınız.

Sayfa 6

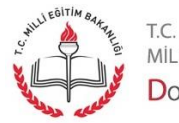

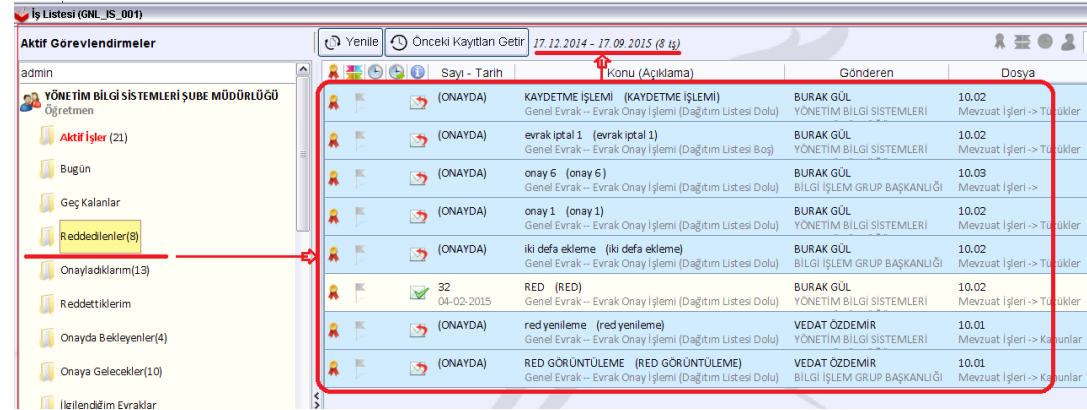

İş Listesinde yer alan evraklar üzerinde arama iki şekilde yapılabilir. İş Listesi üzerinde iken "**CTRL+F**" tuşlarına basarak "Ara" arama kutusu açılır ve buraya arama kriteri yazılır ya da 2 numaralı alanda yer alan arama kutusuna arama kriteri yazılır. Buraya yazılan kelimelere göre evraklar içerisinden filtreleme yapılır.

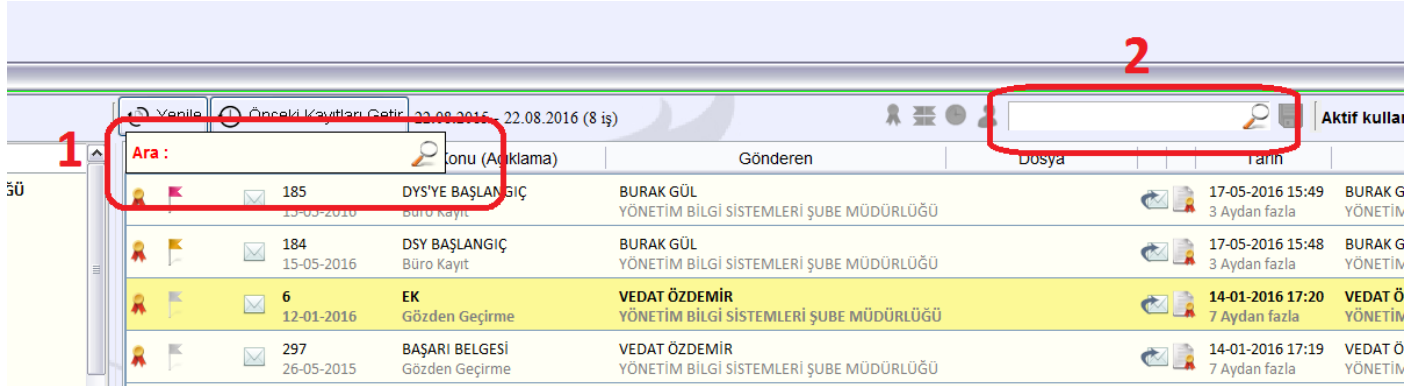

Örnek bir arama aşağıda gösterilmiştir.

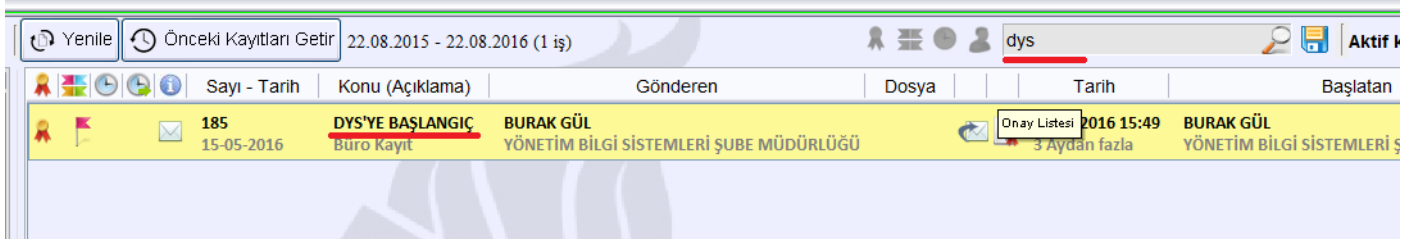

İş Listesinde yer alan bir evrak başka bir kullanıcıya aktarılmak istenirse 1 nolu alanda yer alan butona, onay durumu incelenmek istenirse 2 nolu alanda yer alan butona tıklanır.

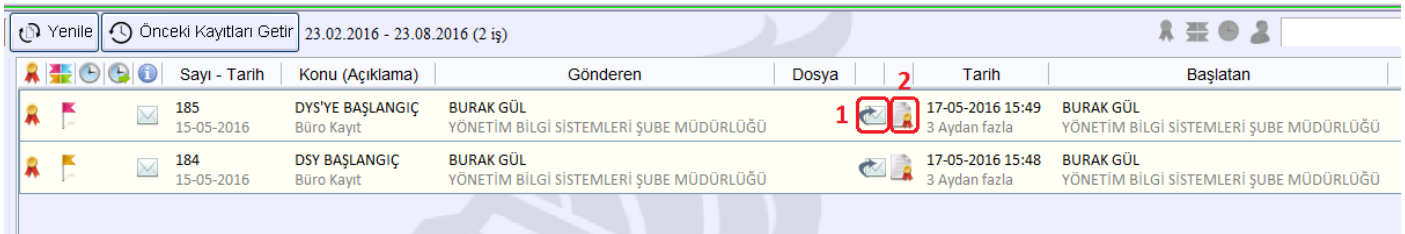

Sayfa 7

T.C.

Aktarma işlemi için Aktarma butonuna tıkladıktan sonra açılan pencerede kullanıcı önce kendi ismine tıklar, sonra alt kısımda yer alan "Devam" butonuna tıklar.

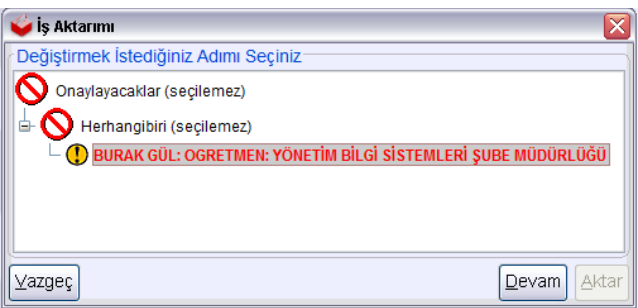

Aktarım yapılacak kullanıcı üzerine sağ tıklanır, açılan menüden "Seç" seçeneğine tıklanır. İşlemi tamamlamak için "Aktar" butonuna tıklanır.

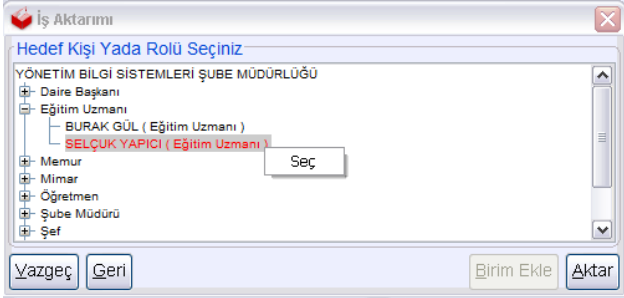

**Uyarı:** Aktarma işlemi "büro kayıt" ve "gözden geçirme" türünde evraklar için yapılabilir.

İş listesine amirler tarafından red edilerek geri gelen yani onaylanmayan evraklar iptal edilebilir. Bunun için aşağıdaki resimde gösterilen butona tıklanır.

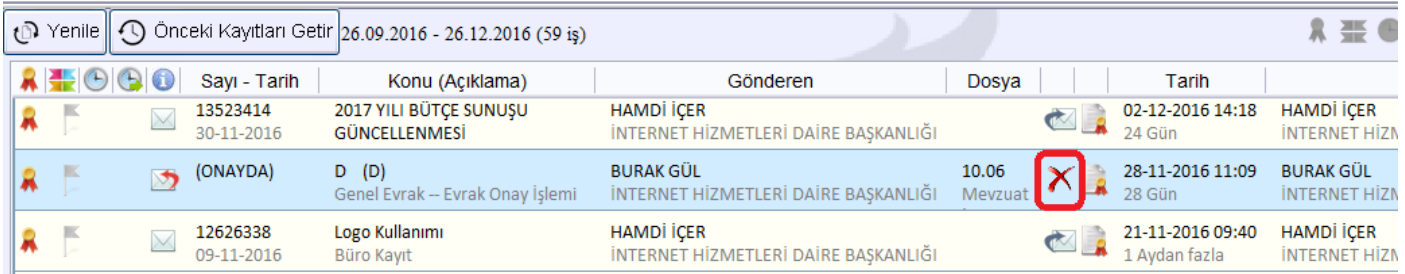

İş listesinde onay sürecinde red edilerek ve havale sürecinde iade edilerek gelmiş evraklar için farklı semboller kullanılmaktadır. Bu sayede bu evrakların daha belirgin olması hedeflenmiştir. Bu evraklar iş listesinde mavi renklendirilmektedir.

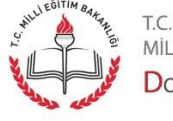

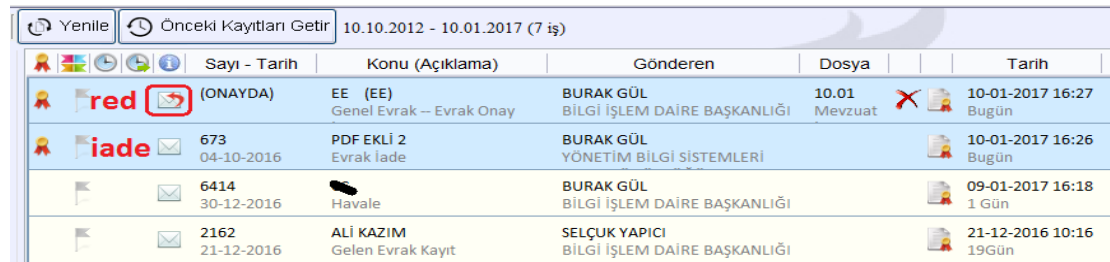

#### <span id="page-8-0"></span>Giden Evrak Oluşturma ve Akış Başlatma

DYS içinde ya da DYS dışında yer alan bir kuruma ya da kişiye evrak gönderileceği zaman yeni bir evrak üretilir. Bunun için "Giden Evrak Oluşturma ve Akış Başlatma" ekranı kullanılır. Ekranı açmak için menüden seçim yapılır.

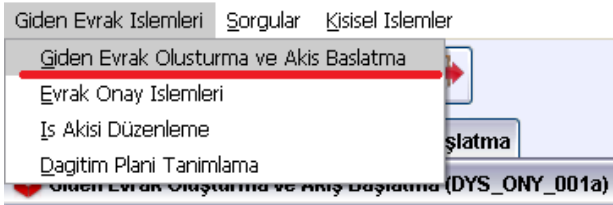

Oluşturulacak evrak gizli ise "Doküman Seçimi" alanında "Gizli" seçilir. Bu seçim ile sistemde kayıtlı içerik olmaz. Gizli evrakın metni DYS dışında yazılır. Evrakın diğer bilgileri (konu, onaylayacaklar, dağıtım yerleri vb.) gizliliği bozmayacak şekilde girilir. Gizli evrak onaya sunulur. Makam tarafından onaylandıktan sonra Evrak Gönder aşamasında verilen sayı elden üretilen evraka yazılacaktır. Uygun şekilde bu evrakın gönderimi sağlanır. Metin kısmının oluşturulması hariç bu süreç normal evrak oluşturma ile aynıdır. Biraz sonra evrak oluşturma ve akışa sunma detaylı olarak açıklanacaktır.

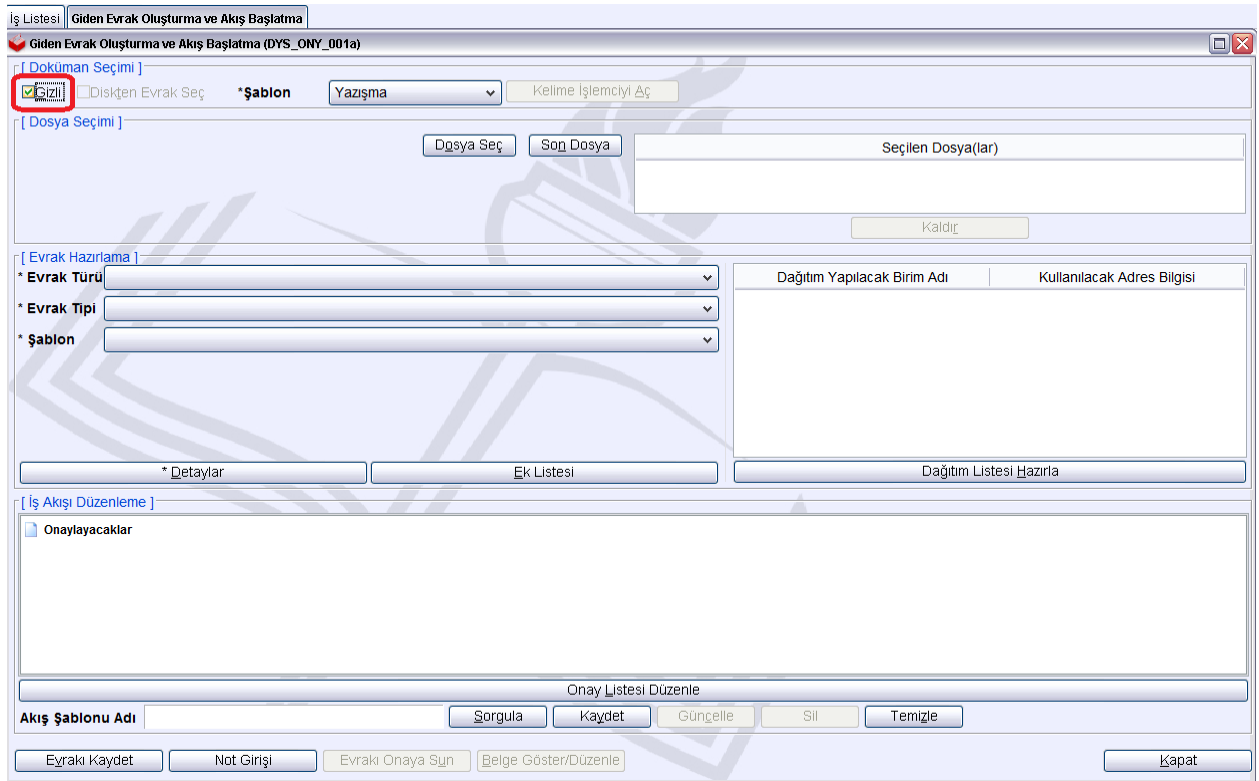

Sayfa 9

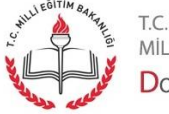

Benzer şekilde bilgisayarda oluşturduğunuz bir evrak (.udf) seçerek akışa sunmak istenirse "Diskten Evrak Seç" seçilir. Burada "Doküman Seç" ile bilgisayardan ilgili evrak seçilir. Sürecin devamı normal evrak oluşturma ile aynıdır. Biraz sonra evrak oluşturma ve akışa sunma detaylı olarak açıklanacaktır.

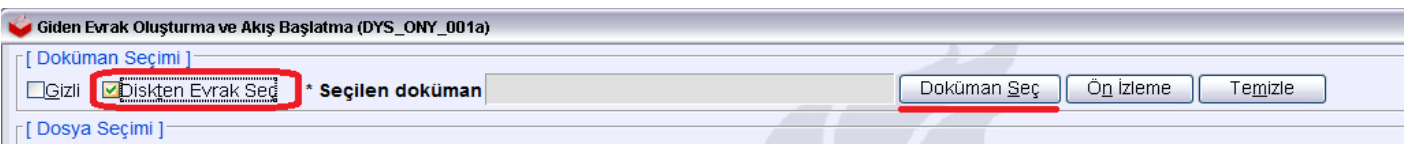

Normal bir evrak oluşturmak için Şablon bölümünden uygun yazı türü seçilir. Normal bir yazı için "Yazışma" türü seçilir. Eğer evrakınız "Olur Yazısı" ya da "Genelge" ise kelime işlemci bu türlere uygun bir şablon açacaktır.

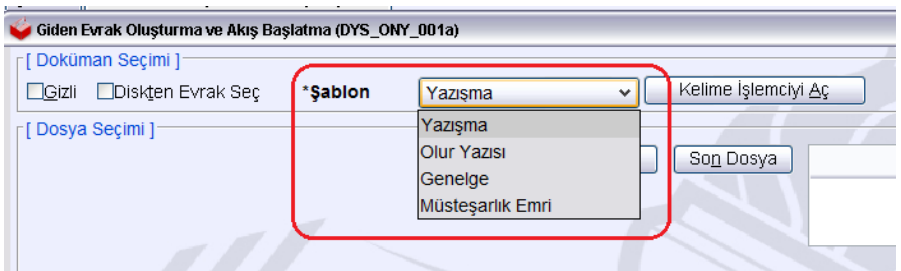

**Uyarı:** Eğer evrak türü genelge ise mutlaka "Genelge" türü seçilmelidir. Aksi takdirde oluşturulacak bu **evrak genelge sayısı almaz**.

Yazışma seçilir ve "Kelime İşlemciyi Aç" butonuna tıklanır. Editör açılır.

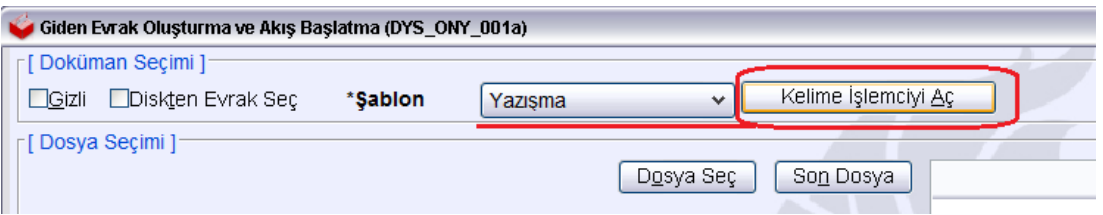

Editör aşağıdaki gibi görüntülenir.

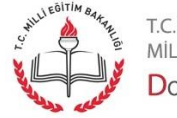

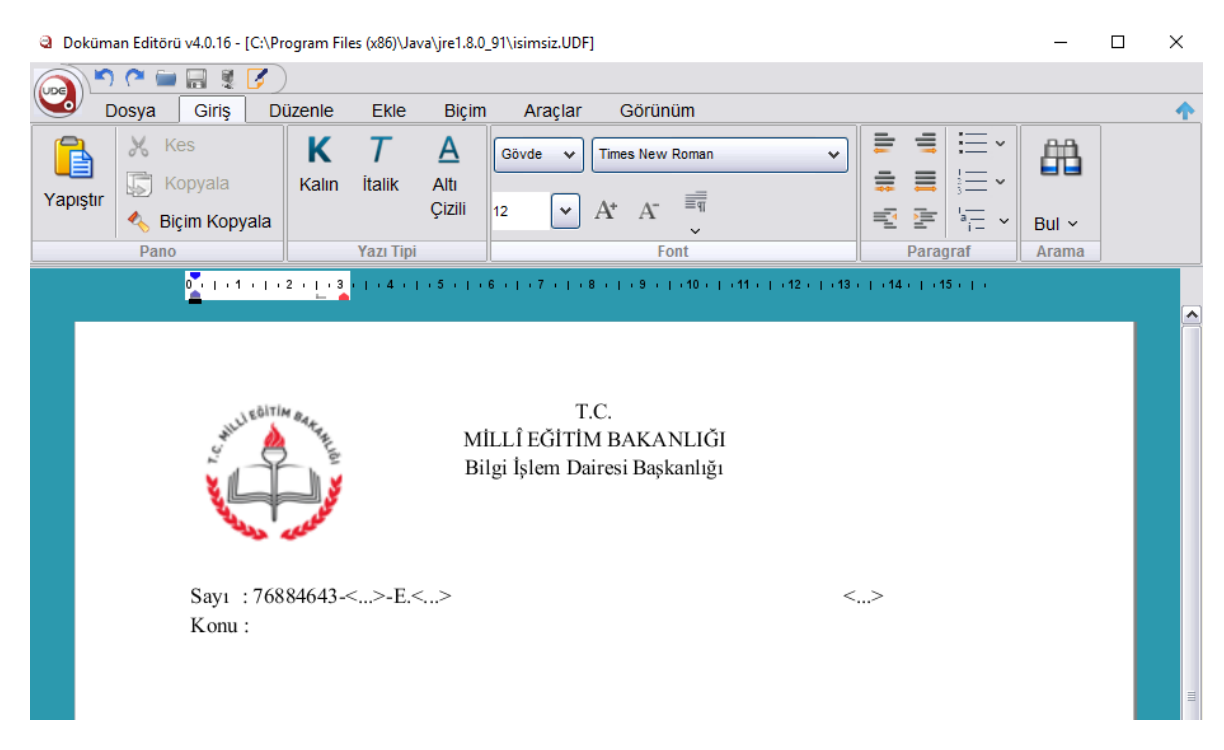

Burada düzenlenmek istenen evrakın metin kısmı "Resmi Yazışma Kuralları Yönetmeliği"ne göre uygun biçimde doldurulur. Bu pencerede <…> şeklinde görülen kısımlara kesinlikle müdahale edilmemelidir. Çünkü bu kısımlar onay süreci bittiği zaman sistem tarafından otomatik olarak doldurulacaktır.

**Uyarı:** Evrakı onaylayacak makam, ilgi, ekler, dağıtım yerleri ve iletişim bilgileri unutulmamalıdır.

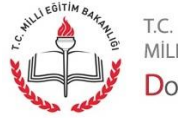

Sayfa 11

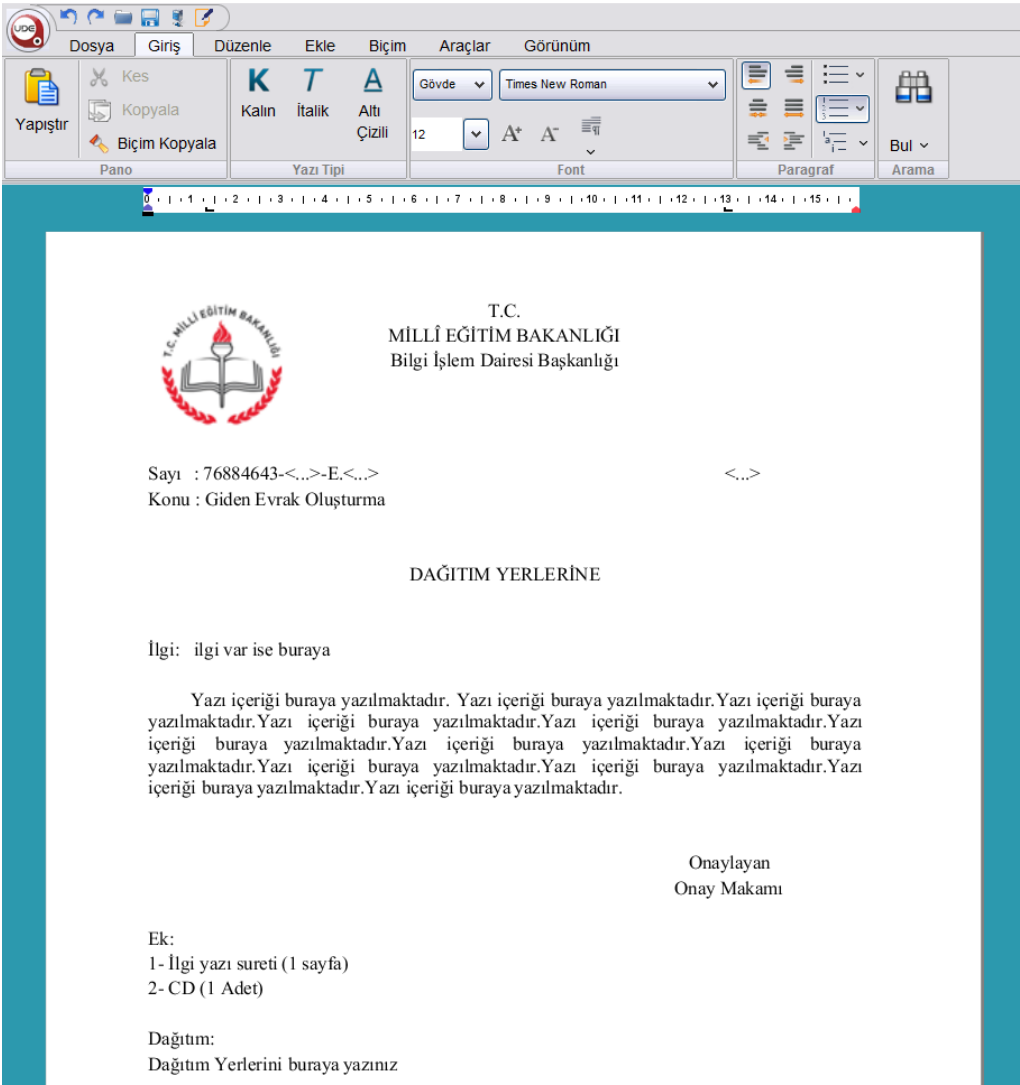

Metin yazılır uygun şekilde doldurulur. Belgenin alt kısmında yer alan iletişi (antet) kısmı da uygun şekilde doldurulduktan sonra bu e-imza ile imzalanır.

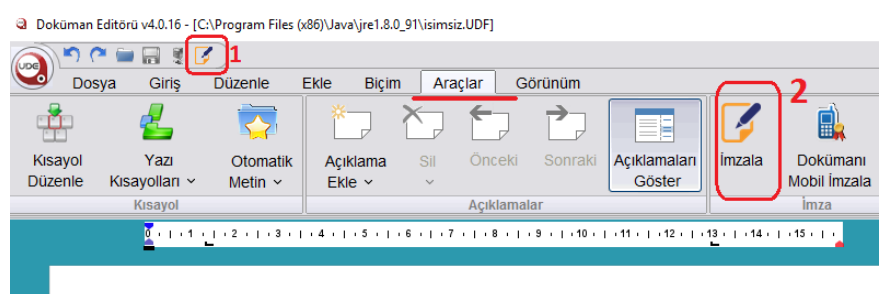

Evrak imzalamak için 1 nolu alanda ya da Araçlar Menüsü altında yer alan 2 nolu alanda yer alan butona tıklanır. İstenirse F7 kısayol butonuna da tıklanabilir.

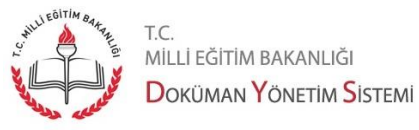

T.C.<br>MİLLİ EĞİTİM BAKANLIĞI

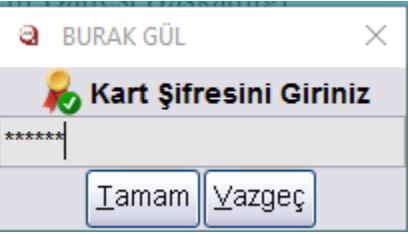

Açılan pencerede e-imza şifresi girilir.

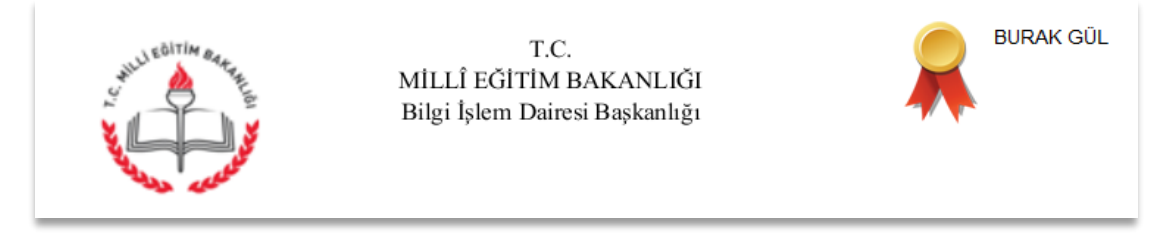

İmza sembolü görülür. Bu ekran kapatılır ve ana ekrana dönülür. Sırada evrakın üstveri bilgilerinin girilmesi gelmektedir.

Evrakın Standart Dosya Planını seçmek için "Dosya Seç" tıklanır.

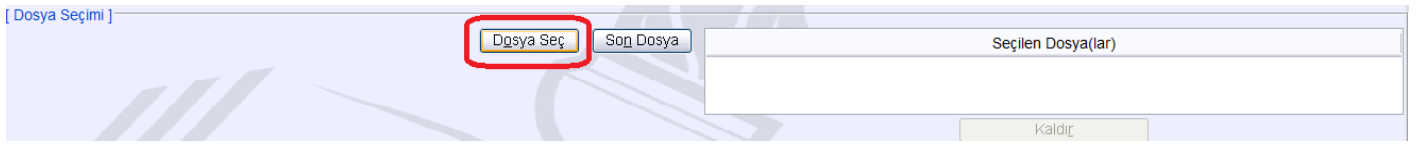

Açılan pencereden arama istenirse aram kriterlerini de kullanarak SDP seçilir ve "Tamam" butonuna tıklanır. (Dosya Tipi: kısmından "Diğer" seçilerek varsa birim klasörleri içerisinden de seçim yapılabilir.)

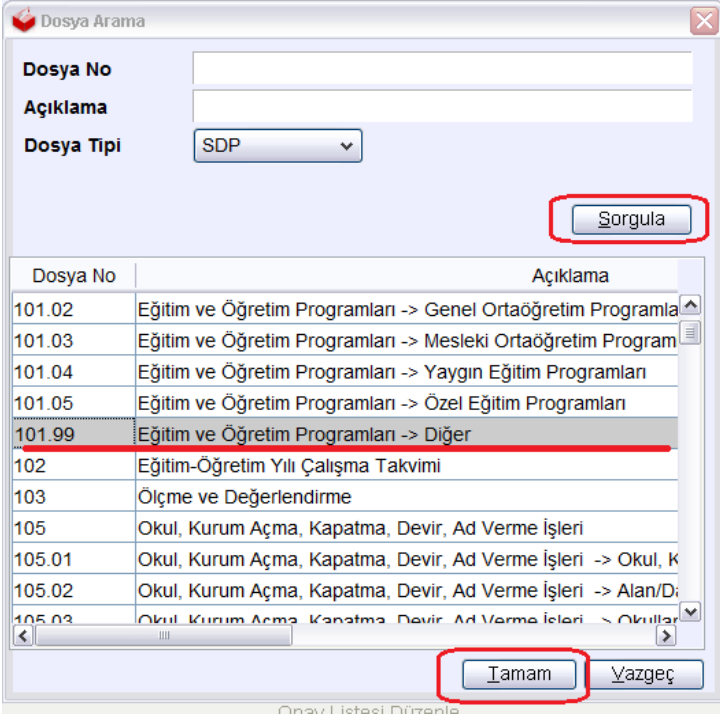

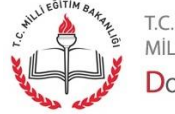

Sayfa 13

Eklenen SDP aşağıdaki gibi gösterilir. Bir tane SDP seçimi zorunludur.

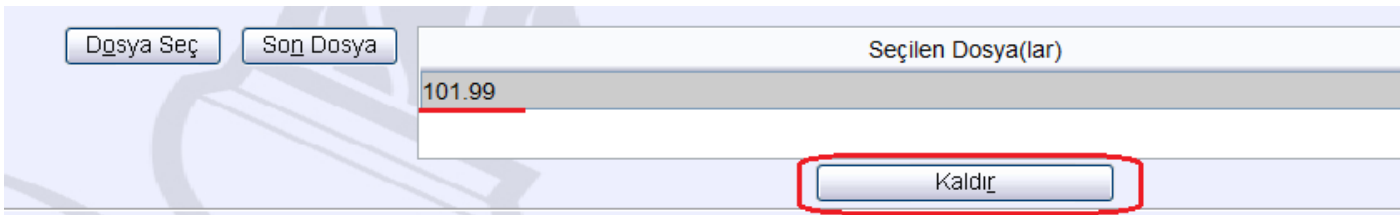

Eklenen SDP istenirse kaldırılabilir. "Kaldır" ile silinen SDP yerine yeni SDP seçilebilir.

Sırada Detaylar, Ek ve İlgi ekleme vardır.

 $\mathbf{r}$ 

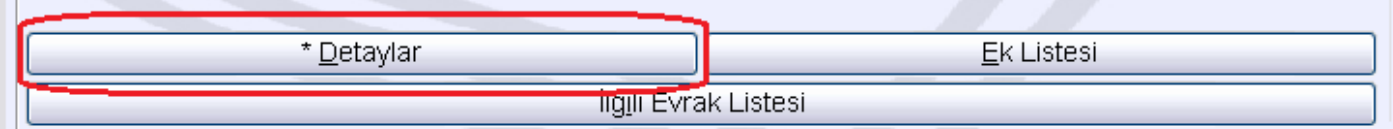

Açılan pencerede konu yazılır. Açıklama kısmına bu evrakı daha sonra aramada kolay bulmaya yönelik açıklama veya anahtar kelimeler yazılır. Gönderim Şekli ve Gizlilik Dereceleri seçilir. Tamam butonuna tıklanır.

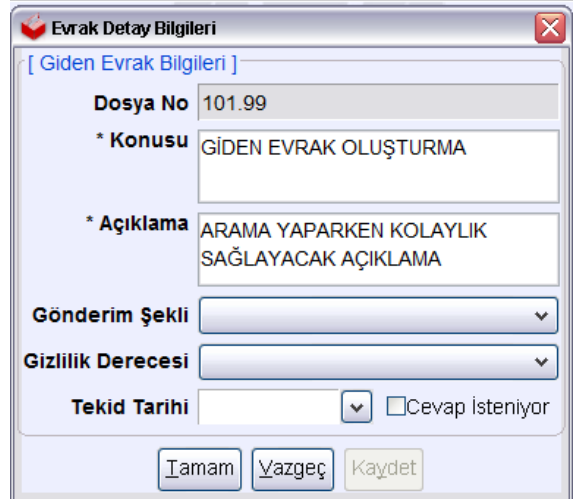

Evrakın varsa ekleri ve ilgisi eklenir. Ek eklemek için "Ek Listesi" butonuna tıklanır.

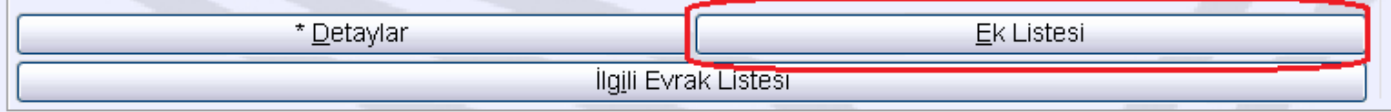

Eğer ek yapılacak belge/evrak DYS içinde ise "Ekle" butonuna tıklanır. Eğer bilgisayardan bir belge eklenecekse "Diskten Ekle" tıklanır.

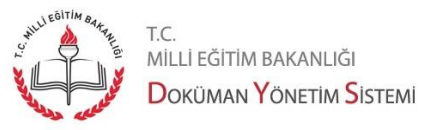

MİLLİ EĞİTİM BAKANLIĞI

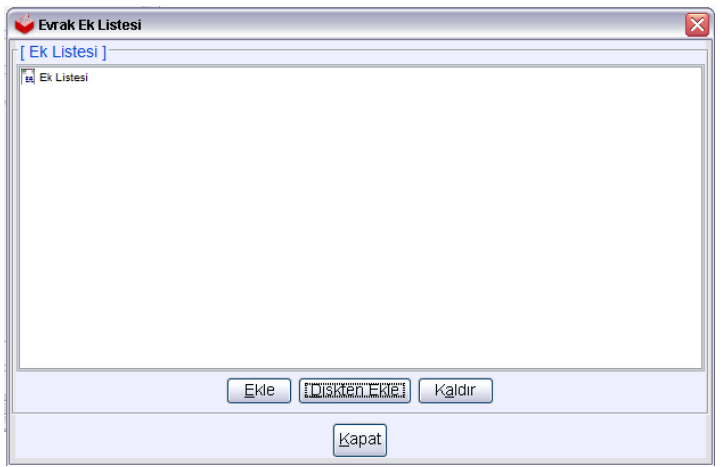

Ekle butonuna tıklanırsa evrak arama ekranı açılır. Burada arama kriterleri doldurulur. "Sorgula" butonuna tıklanır. Aranan evrak bulununca "Listeye Ekle" butonuna tıklanır. Evrakın ekleri de eklenecekse o zaman "Ekleri ile Birlikte Listeye Ekle" butonuna tıklanır.

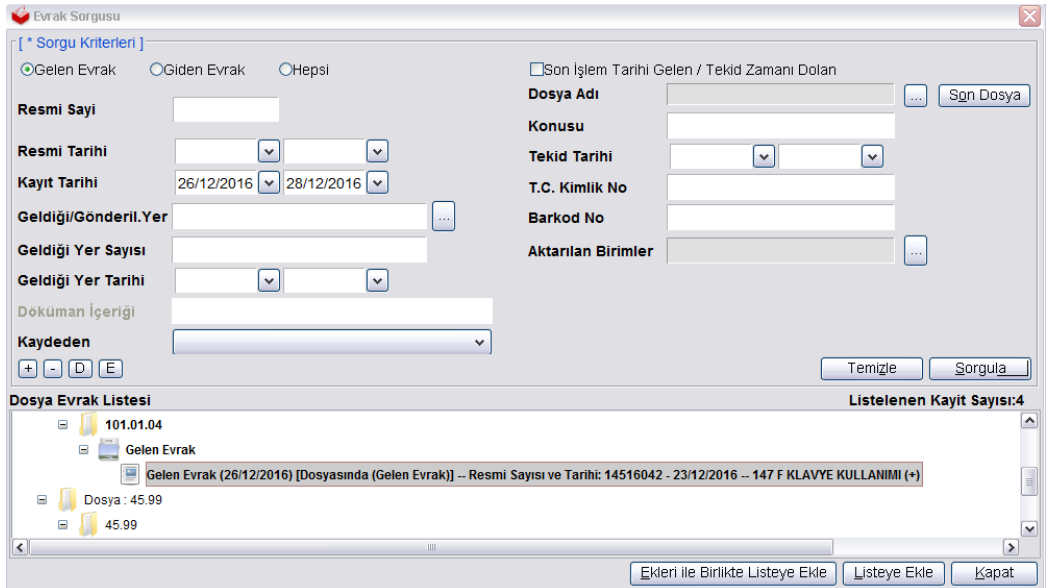

Bilgisayardan bir belge eklenecekse "Diskten Ekle" tıklanır.

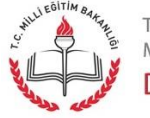

Sayfa 15

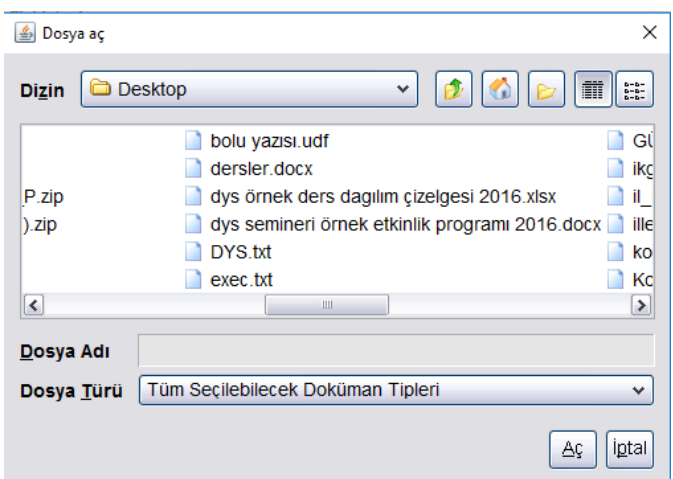

Açılan pencereden bilgisayarda bulunan dosyalar eklenebilir. Eklenecek dosya üzerinde seçim yapılır ve "Aç" butonuna tıklanır.

Seçilmiş evraklar aşağıdaki gibi görülür.

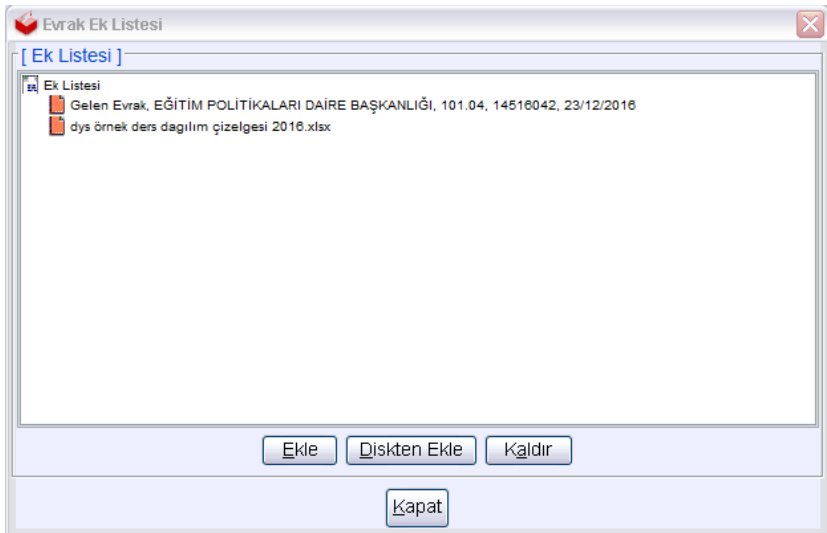

Bu ekranda yanlışlıkla eklenmiş evrak olur ise "Kaldır" butonuna tıklayarak kaldırılabilir. Ayrıca bu evrakların içeriği görüntülenmek istenirse belge adı üzerinde sağ tıklama yapılarak "Görüntüle" seçilebilir.

İlgi ekleme de ek ekleme ile benzer şekilde yürütülür. Bunun için "İlgili Evrak Listesi" butonuna tıklanır.

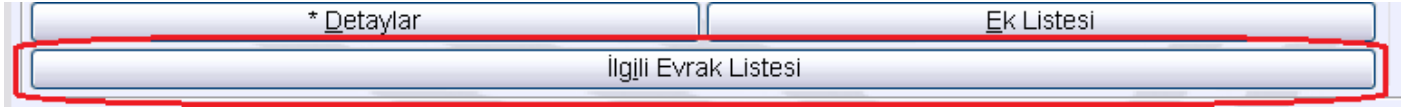

Açılan pencerede "Evrak Ekle" butonuna tıklanır.

T.C.

MİLLİ EĞİTİM BAKANLIĞI DOKÜMAN YÖNETIM SISTEMI

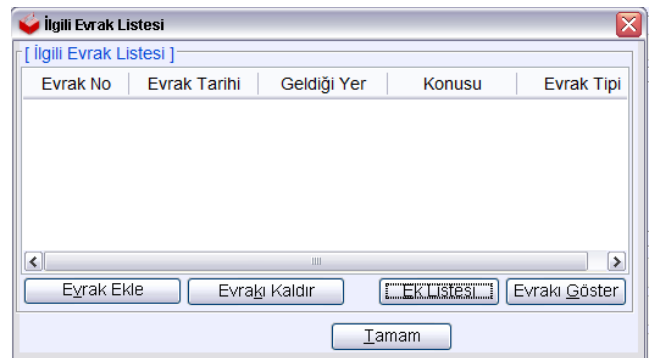

"Evrak Ekle" butonuna tıklanırsa evrak arama ekranı açılır. Burada arama kriterleri doldurulur. "Sorgula" butonuna tıklanır. Aranan evrak bulununca "Listeye Ekle" butonuna tıklanır.

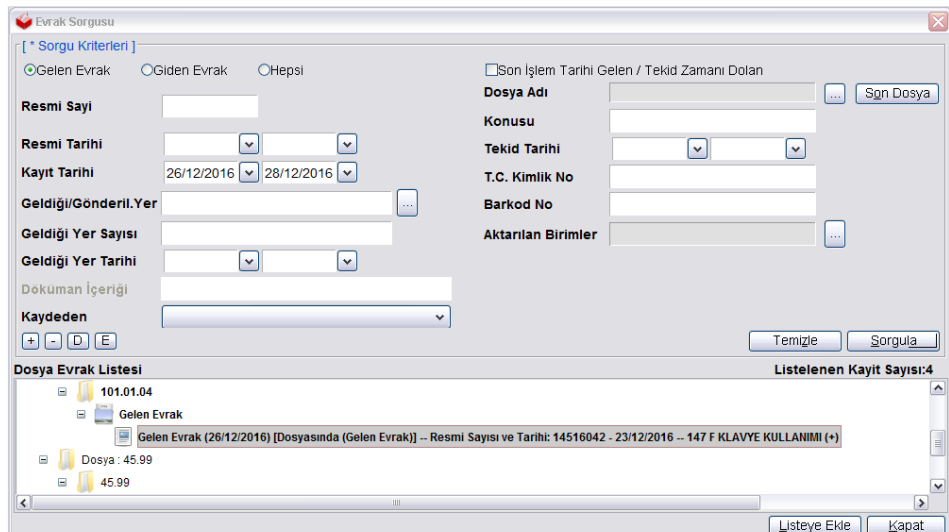

Eklenen belge aşağıdaki gibi görülür. İstenirse bu evrakı görüntülemek için "Evrakı Göster" e tıklanır. Yanlışlıkla eklenmiş ise "Evrakı Kaldır" ile ilgi evrak listeden silinir. Her şey uygunsa "Tamam" butonuna tıklanır.

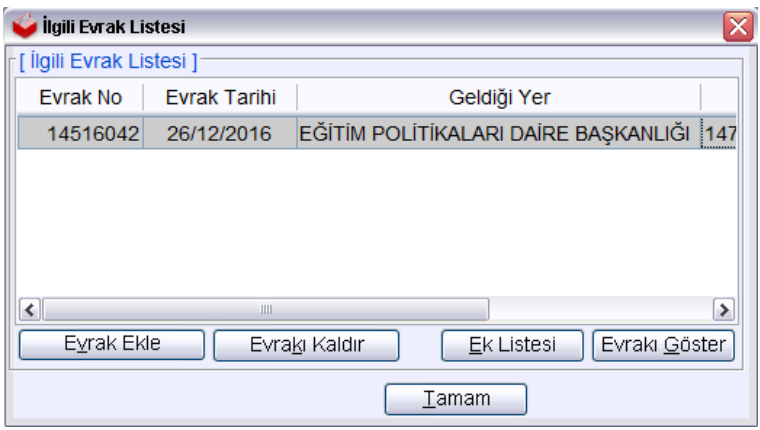

**Uyarı:** İlgiye eklenen evraklar dağıtım yapılan birimler/kurumlar tarafından görüntülenemez. Yalnızca evrakı yazan kurum/birim içerisinde görülür. **İlgide eklenen evrakın dağıtım yerleri tarafından görülmesi gerekli ise "Ek" olarak eklenmesi zorunludur.**

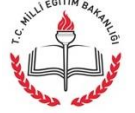

Sıradaki basamak "Dağıtım Listesi" hazırlamadır. Bunun için "Dağıtım Listesi Hazırla" butonuna tıklanır.

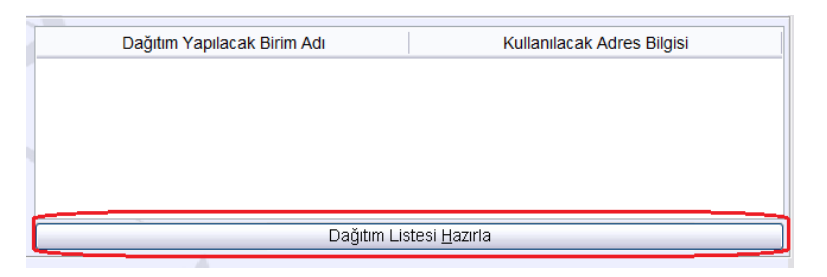

Dağıtım yapılacak kurum DYS içinde "DYS İçi Evrak Gönderim", DYS dışında ise "DYS Dışı Evrak Gönderim" eğer bir dağıtım planını seçmek "Dağıtım Planı" seçili ve "Seçiniz" butonuna tıklanır.

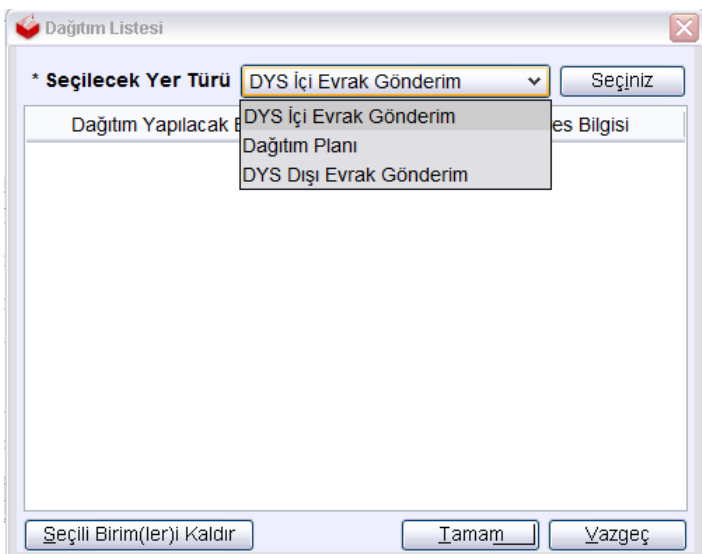

"DYS İçi Evrak Gönderim" seçilince açılan pencerede birimin adı veya bir kısmı yazılarak "Sorgula" butonuna basılır. Bilinmiyorsa sadece "Sorgula" butonuna basılır. Ağaç yapısı şeklinde gelen birimler arasından evrakın gideceği birimi seçilir ve "Ekle" butonuna basılır. Seçilen birim tabloda görüntülendikten sonra "Tamam" butonuna basılır.

**Not:** Bu ekranda seçili birimler "Sık Kullanılanlara Ekle" butonuna tıklanarak "Sık Kullanılanlar" listesine alınabilir. Bu listeden dağıtım listesine ekleme yapmak için ilgili birim üzerinde çift tıklama yapılır.

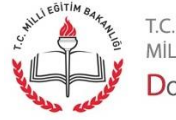

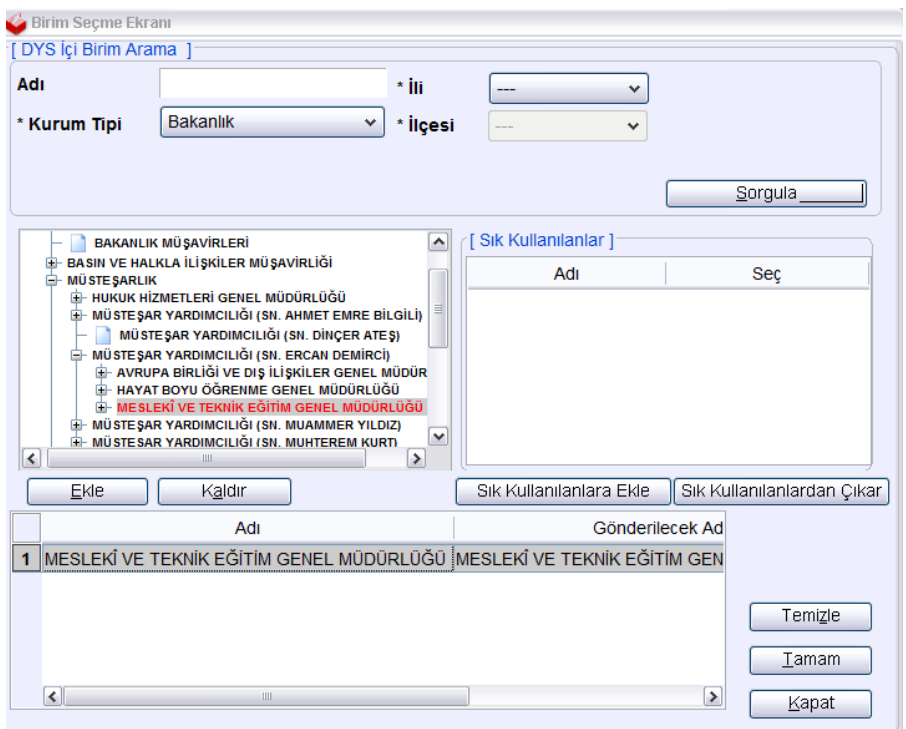

DYS dışında yer alan kurum ve kişilere evrak göndermek için "DYS Dışı Evrak Gönderim" seçilirse aşağıdaki pencere açılır. Bu pencerede kişi/kurum ve adres bilgileri girilir. Aşağıda kurum bilgisi girildiği gibi kişi ve adres bilgileri de girilebilir.

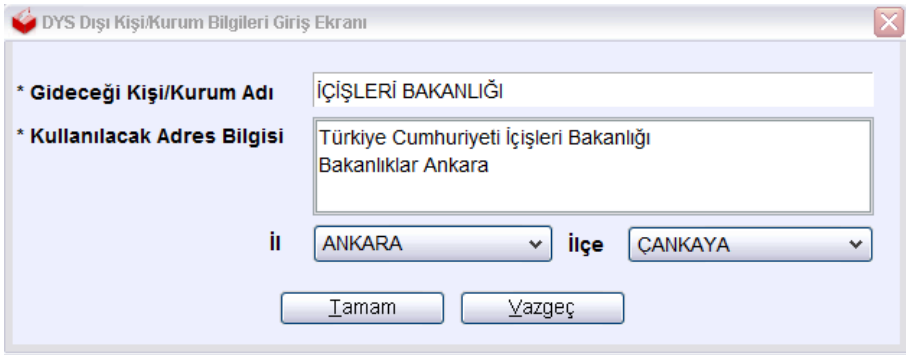

Dağıtım yeri olarak "Dağıtım Planı" seçilir ise aşağıdaki pencere açılır. Bu pencerede "Dağıtım Planları" içerisinden seçim yapılır. Seçilen dağıtım planı içinde yer alan birimler aşağıda listelenir. Buradan ok butonları ile sağ tarafa atılan birimler dağıtım için seçilmiş olur.

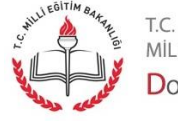

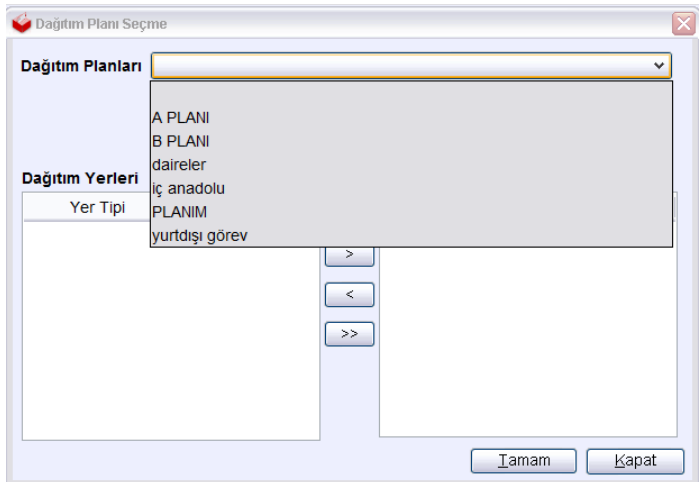

(Çift ok'a tıklayarak birimlerin tamamı, tek ok'a tıklayarak birimlerin tek tek atılması sağlanır.) Seçilen birimlerin listeye eklenmesi için "Tamam" butonuna tıklanır.

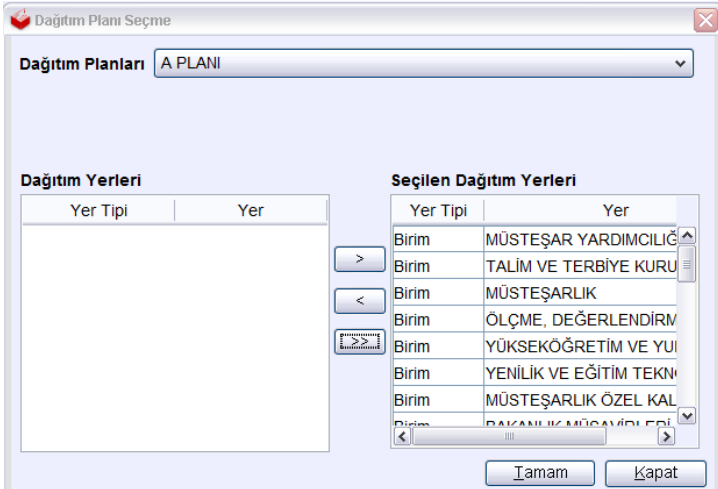

Dağıtım yerleri seçimleri tamamlandıktan sonra dağıtım listesi penceresinde görülür.

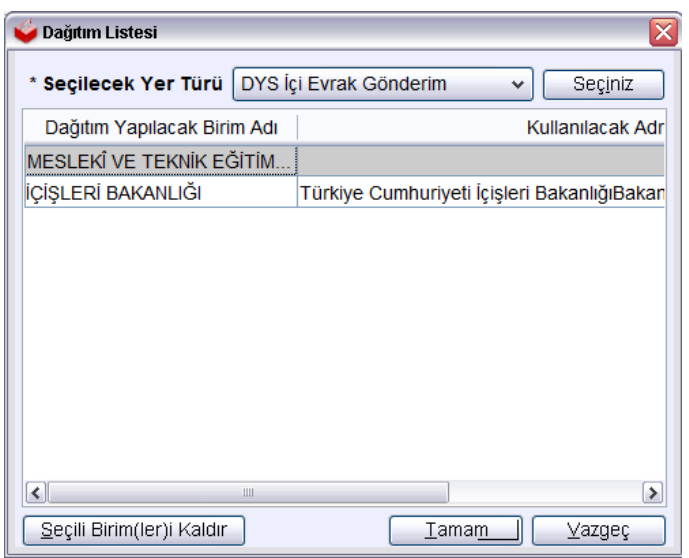

Sayfa 20

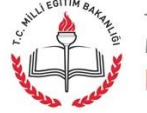

"Tamam" butonuna tıklanınca seçili birimler ana ekranda görüntülenir.

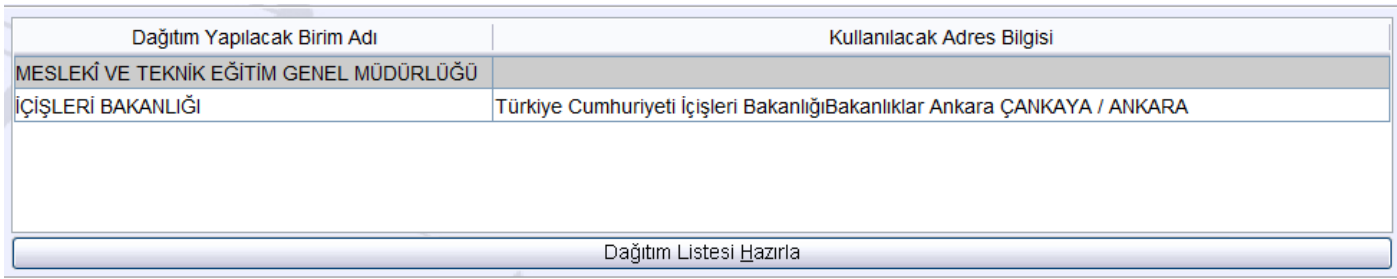

Sıradaki aşama bu evrakı onaylayacak kişilerin seçilmesidir. Bunun için "Onay Listesi Düzenle" butonuna tıklanır.

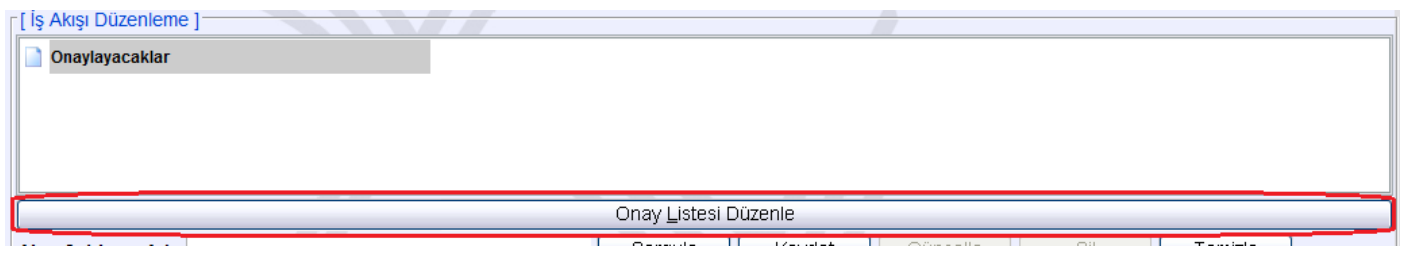

Açılan pencerede sırası ile onay yapacak kişiler seçilir. Kişi ismi üzerinde sağ tıklama ile "Ekle" komutu verilir.

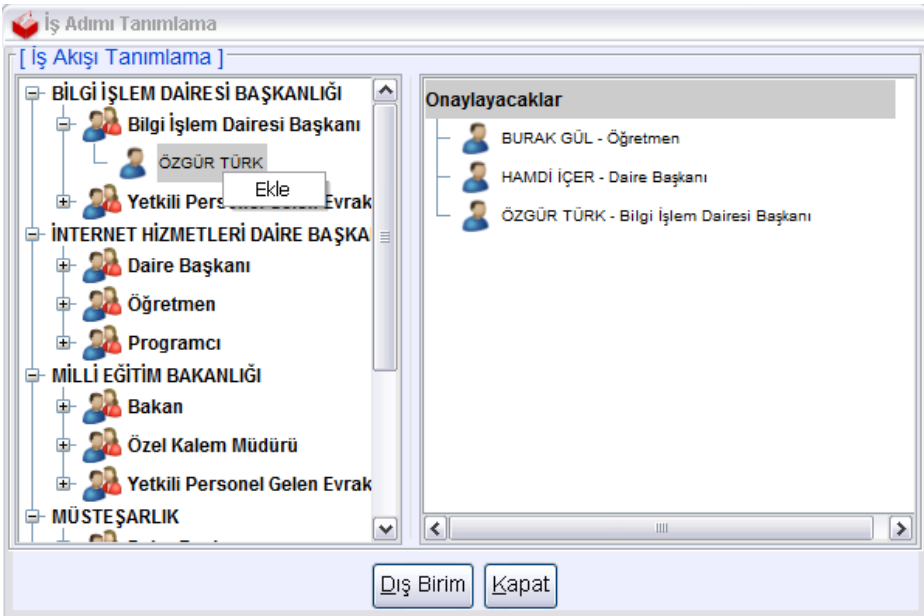

Eğer farklı bir birimde bulunan bir personelden koordine paraf (onay) alınacaksa "Dış Birim" butonu tıklanır. Oradan ilgili birim seçilir. Daha sonra kişi seçilerek onay listesine katılır. Kapat butonuna tıklanır. Bu pencerede elenmiş kişilerin yerleri istenirse isim üzerinde sağ tıklayarak "Yukarı" ve "Aşağı" komutları verilerek değiştirilebilir.

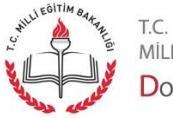

Sayfa 21

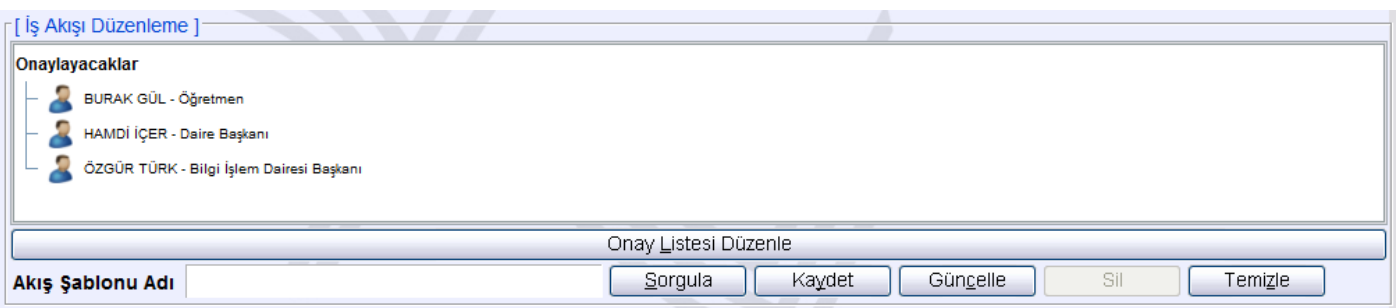

Oluşturulmuş bu onay listesi çok kullanılıyorsa şablon oluşturulabilir. Bundan sonraki evrak oluşturmalarda onay listesi yukarıdaki gibi tek tek seçmek yerine şablondan seçilerek getirilebilir.

Bunun için "Akış Şablonu Adı" kısmına bir şablon adı verilir. "Kaydet" butonuna tıklanır.

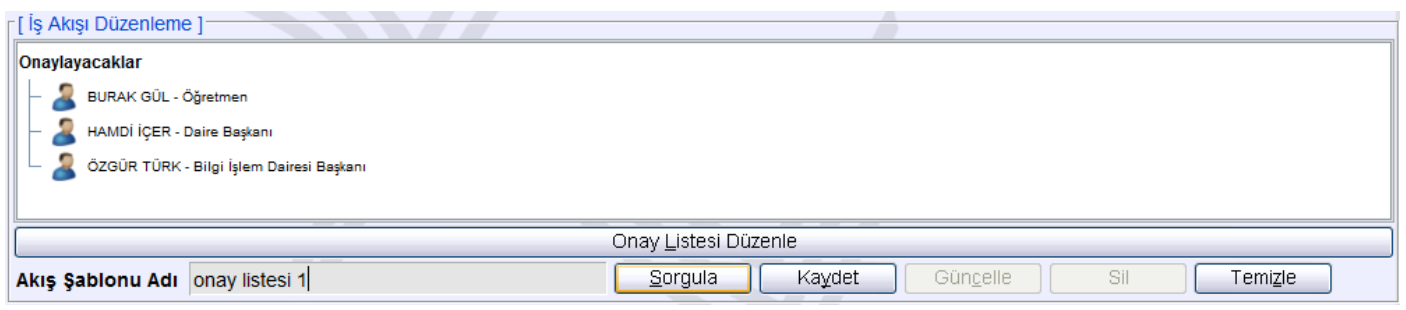

Daha sonraki evrak oluşturmada bu şablonu getirmek için "Akış Şablonu Adı" kısmına Şablonun adı yazılır ve "Sorgula" butonuna tıklanır. Onaylayacak kişi isimlerinin listeye geldiği görülecektir. Mevcut şablonları sorgulamak için bu kısımda "%" yazılır ve "Sorgula" butonuna tıklanır. Açılan pencerede şablonlar listelenir. İstenen şablon seçilir. Kullanılabilir. Ya da şablonlar silinebilir ve ya güncellenebilir.

**Uyarı:** Evrak oluşturma işlemlerinde Akış Şablonu kısmının kullanılması zorunluluk değildir. Bu kısım kullanıcıya kolaylık sağlamak için tasarlanmıştır. Kullanıcı isterse kullanır, istemezse kullanmaz ve sıradaki basamaktan devam eder.

Onay listesi hazırlandıktan sonra yapılması gereken Evrakın kaydedilmesi ve Onaya sunulması işlemidir. Ayrıca istenirse oluşturulan evrak için "Not Girişi" butonuna tıklandıktan sonra not da yazılabilir.

Evrakı kaydetmek için "Evrakı Kaydet" butonuna tıkanır.

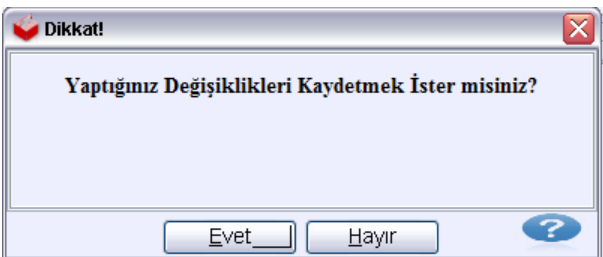

Bu noktada "Evet" seçilir. Kayıt işlemi gerçekleşince bilgilendirme mesajı verilir.

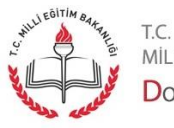

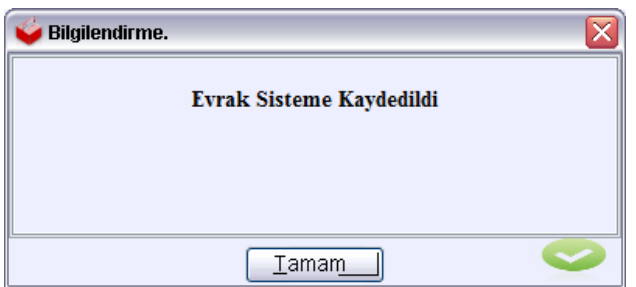

Daha önce pasif olan "Evrakı Onaya Sun" butonu artık aktif olmuştur. Evrakın onaylayacak makamlara gitmesi için "Evrakı Onaya Sun" butonuna tıklanır.

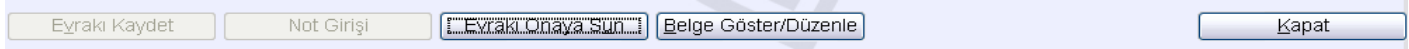

Artık evrak onay sürecine girmiştir.

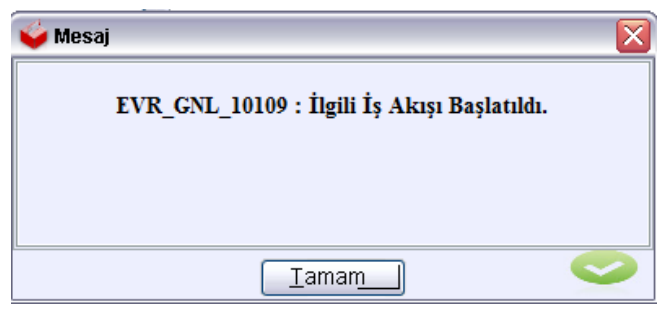

#### <span id="page-22-0"></span>Evrak Onay İşlemleri

Onaya sunulan evrak onaylayacak yöneticinin iş listesine gelecektir. Yönetici iş listesine gelen evrakı çift tıklayarak açar.

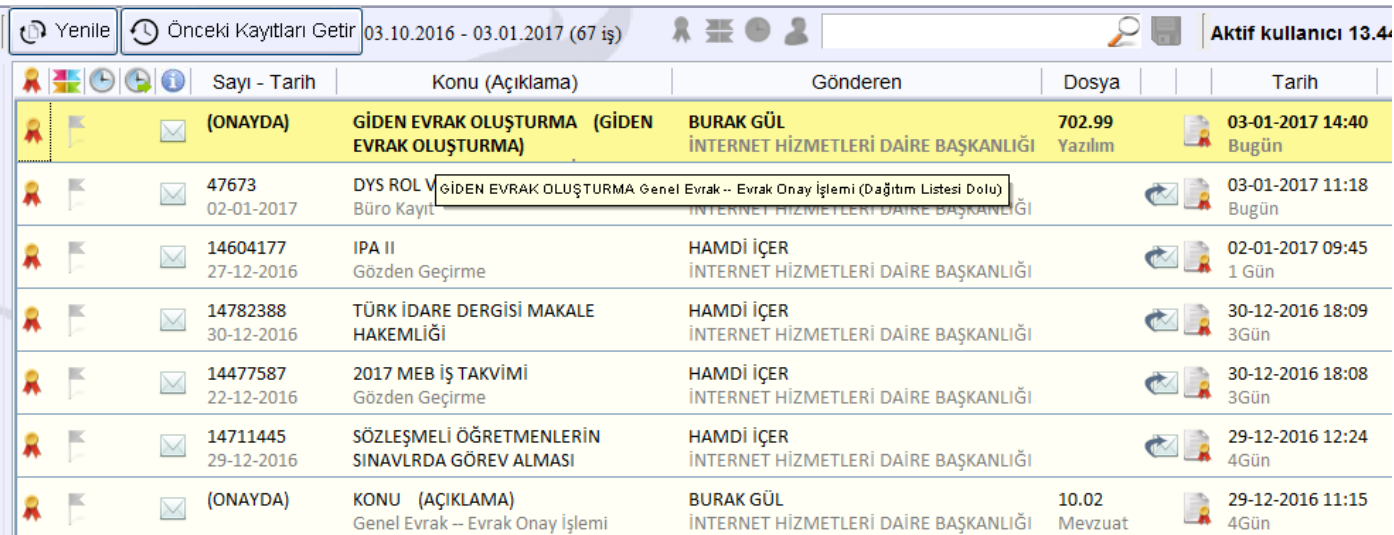

Evrak açılan pencerede görüntülenir. Bu pencerede varsa 1 nolu kısımda varsa ekler, 2 nolu alanda yer alan butona tıklandığı zaman ilgi evraklar görüntülenir.

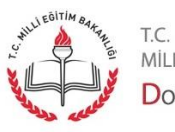

Sayfa 23

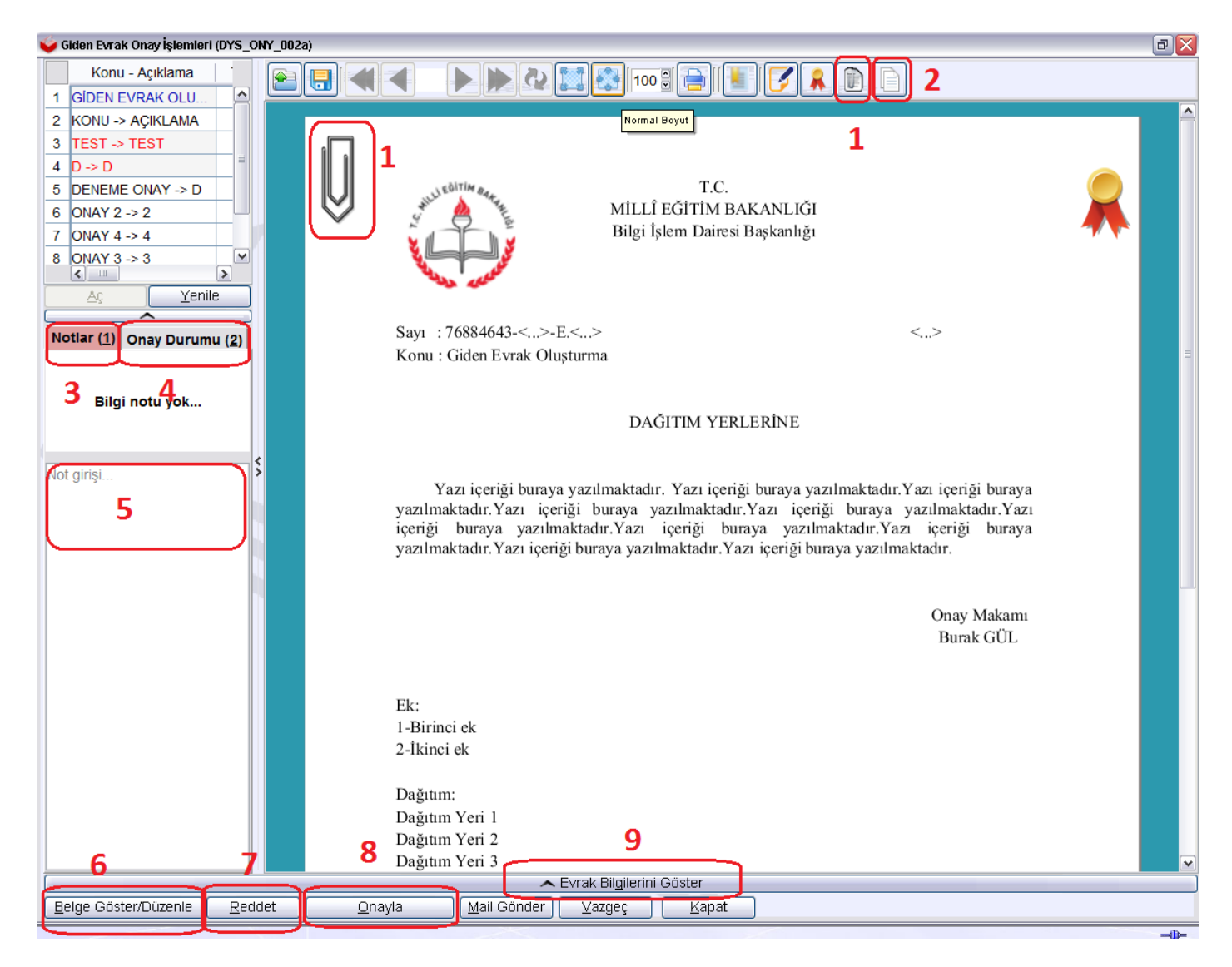

Varsa notlar 3 nolu alanda görülür. Evrakın onay listesini görmek için 4 nolu alandaki butona tıklanır. İstenirse 5 numaralı alanda not yazılabilir. 6 numaralı alanda "Belge Göster/Düzenle" butonuna tıklanırsa evrak üzerinde düzenleme yapılabilir. Eğer yazı düzeltilmek üzere red edilecekse 5 nolu alanda red notu yazılır ve "Reddet" (7) butonuna tıklanır. Evrakı onaylamak için "Onayla" butonuna tıklanır. Evrak onaylama sürecinde onay/paraf işlemi yapacak kişinin herhangi bir hatalı evrak oluşmasına izin vermemek adına yazıyı dikkatle okuması ek, ilgi, dağıtım yerleri, onay listesini kontrol etmesi gereklidir. Yazının dağıtım yerleri, ekleri, ilgisi ve detay bilgisi (konu vs.) kontrol etmek için 9 nolu kısımda yer alan "Evrak Bilgilerini Göster" kaydırma çubuğuna tıklamak gereklidir. Bu kaydırma çubuğuna tıklanırsa açılan panelde "Giden Evrak Bilgileri (4)" tabına tıklayarak ilgili butonlara tıklanabilir. Gerekli kontroller sağlanır.

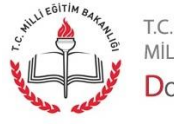

Sayfa 24

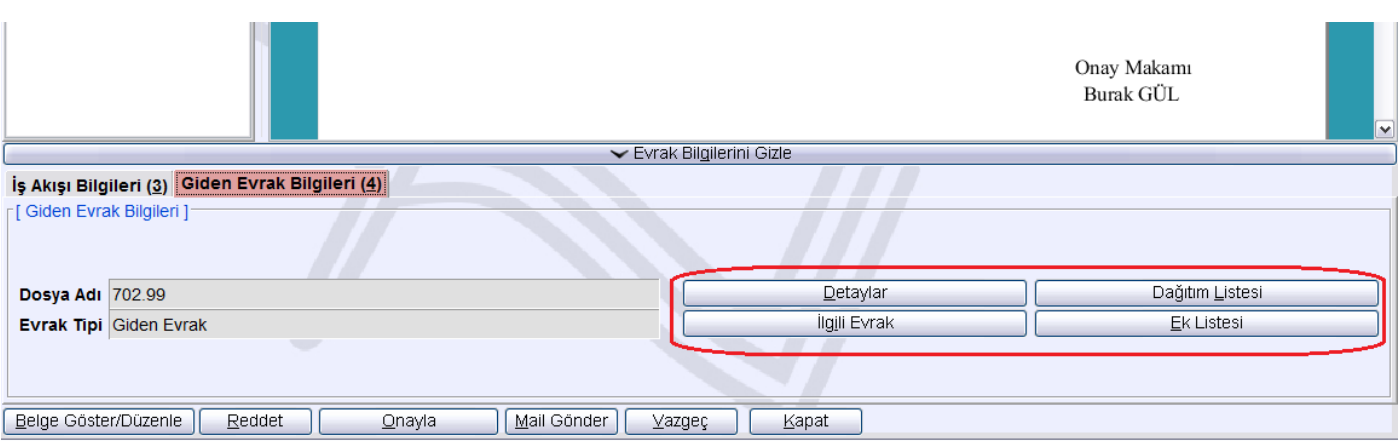

Ayrıca evrakın üst kısmında yer alan butonlar sayesinde evrak bilgisayara kaydedilebilir, evrakın versiyon ve imzalama bilgileri görüntülenebilir.

Bütün kontroller yapıldıktan sonra evrakı onaylamak için "Onayla" butonuna tıklanır.

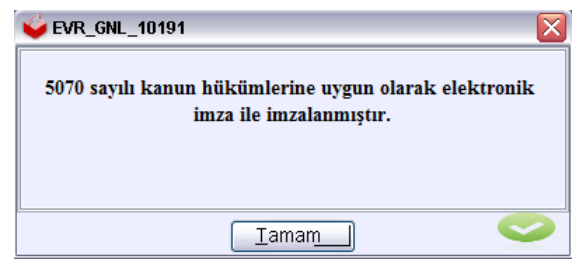

Evrakın 5070 sayılı kanuna göre imzalandığını belirten uyarı görüntülenir. Onay sırasında yer alan tüm makamlar bu şekilde evrak imzalama yaparlar. En son onaylama yapan makamdan sonra evrak başlatan memura gönderme işlemi yapmak üzere geri döner.

#### <span id="page-24-0"></span>Onay Sonrası Gözden Geçirme İşlemi

Onaylanan sayı ve tarihini alan evrak başlatan memurun iş listesinde "Onay Sonrası Gözden Geçirme" türünde görüntülenir. Tıklanarak açılır.

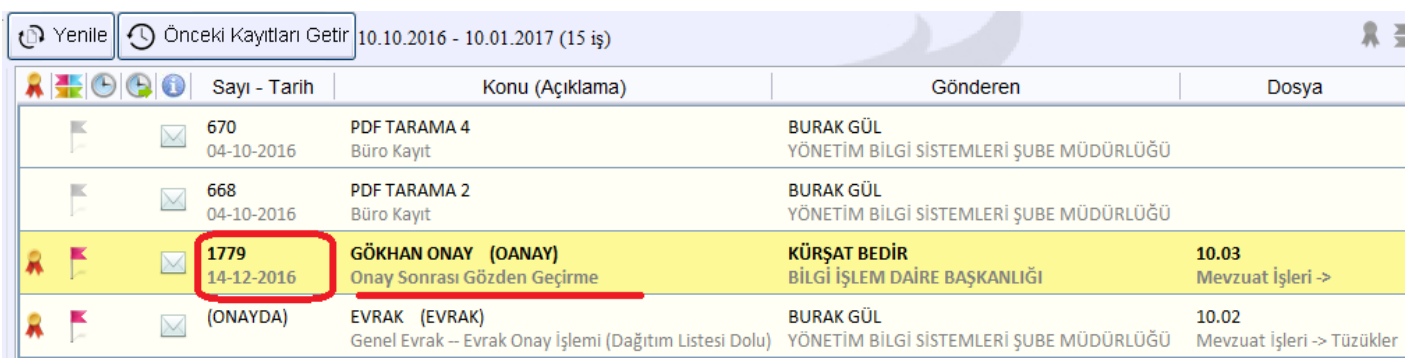

Açılan ekranda tablar altında detay, dağıtım, ek vb. bilgileri son kez gözden geçirilebilir.

"Evrakı Gönder" butonuna tıklanır.

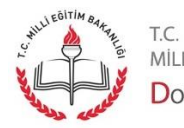

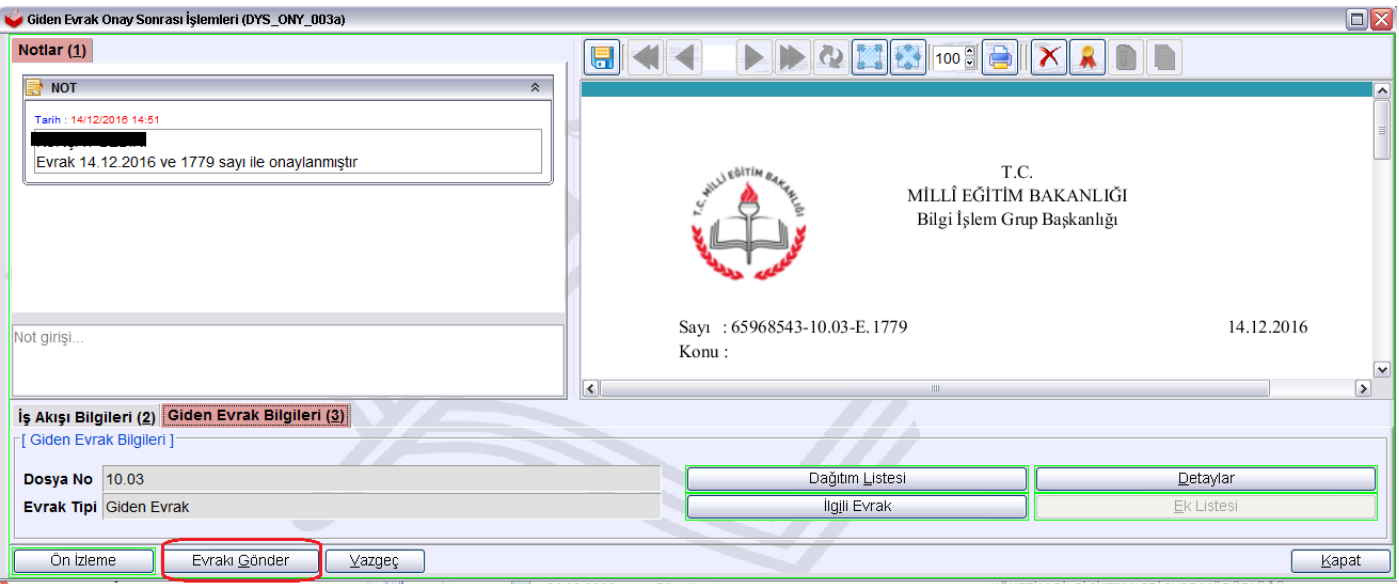

Bu andan itibaren eğer evrak dağıtım yerleri DYS içinde ise evrak anında o kurum/birimlere anında ulaşır. Eğer DYS dışında ise evrakın dağıtım yerlerine ulaşması için "Birim Giden Evrak Kayıt" kullanıcısı tarafından posta vb. yollarla gönderilmesi gereklidir. Bu şekilde gönderilen evrakların posta işleminin yapılıp yapılmadığı "Birim Giden Evrak Takibi" sayfasından yapılabilir.

## <span id="page-25-0"></span>Giden Evrak İşlemleri - Evrak Onay İşlemleri Ekranı

Bu ekranda onaylama sürecine girmiş ve kaydedildiği halde onaya sunulmamış evraklar listelenir.

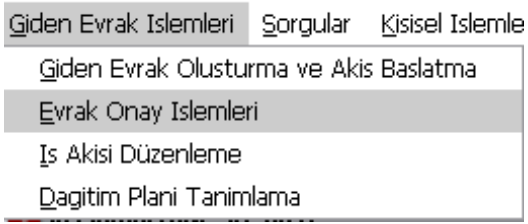

Hazırlayan kişi (genellikle kişi kendi yaptığı evrakları inceler) seçildikten sonra Sorgula butonuna tıklanır. (İstenirse diğer sorgu kriteri ile aranan özel bir evrak bulunabilir.)

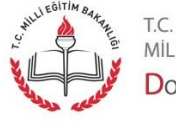

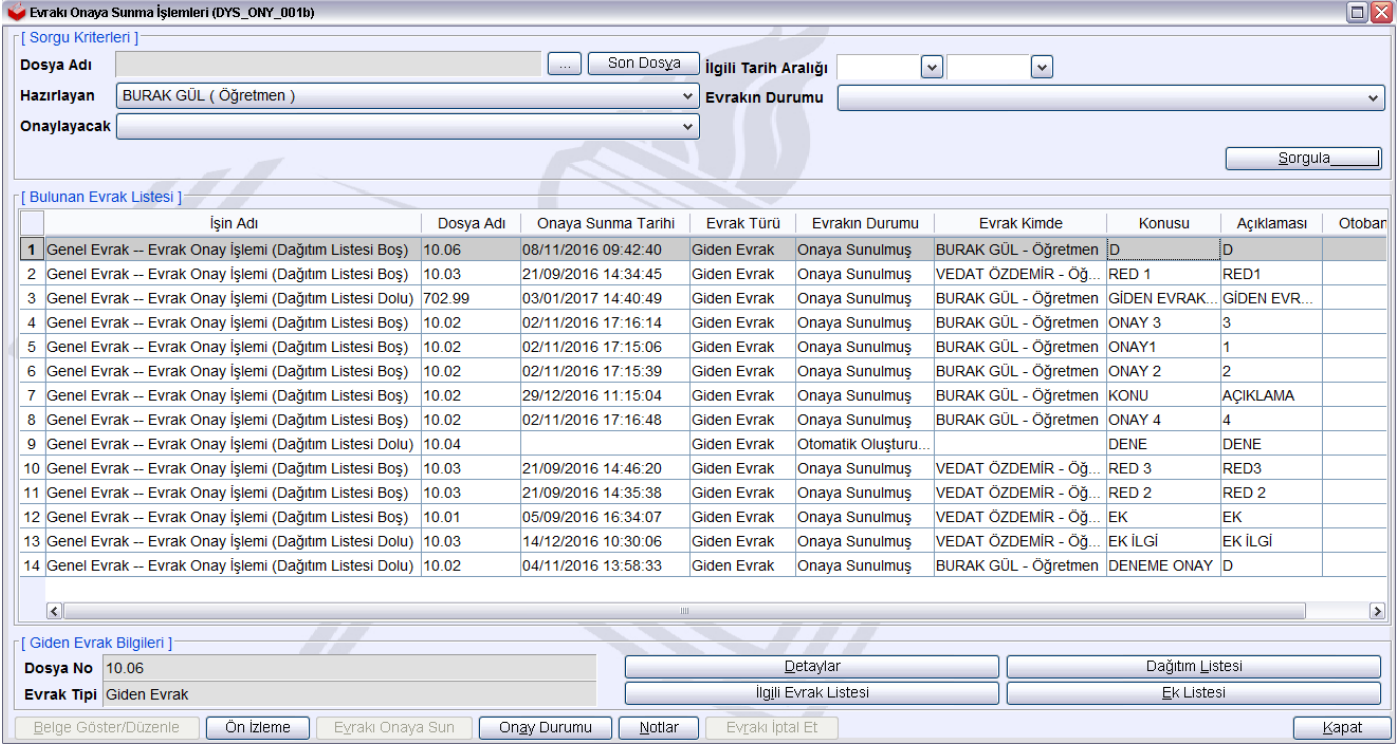

Sorgulama sonucu bulunan evraklar ekranda gösterilir. Her bir evrak üzerine tıklanarak seçilebilir, ön izlemesi yapılabilir, onay durumu ve hangi noktada beklediği görülebilir. Detay, ilgi, ek ve dağıtım listesi ilgili butonlar tıklanarak görüntülenebilir. Ayrıca kaydedilmiş ve henüz onaya sunulmamış evrakı onaya sunmak için ilgili evrak seçilir. Bu tipte evrak seçildiği zaman kırmızı renk ile işaretlenmiş pasif olan butonlar aktif hale gelir.

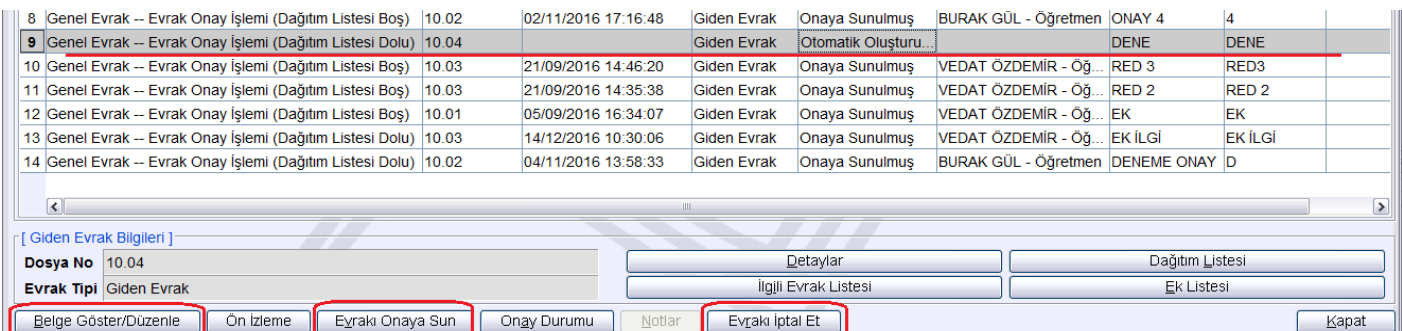

Bu durumda belge açılarak düzenleme yapılabilir (Belge Göster/Düzenle), evrak bu haliyle onaya sunulabilir (Evrakı Onaya Sun) ya da böyle bir evraka gerek kalmadı ise "Evrakı İptal Et" butonuna tıklayarak evrak iptal edilebilir.

**Uyarı:** Evrak oluşturup, kaydedilir ancak onaya sunulmazsa burada birikecektir. Eğer ihtiyaç yok ise bu şekilde oluşarak biriken, ihtiyaç olmayan evraklar iptal edilmelidir. Gerekli ise de onaya sunulmalıdır. **Bu şekilde eski ve onaya sunulmamış çok belge birikmiş olabilir.**

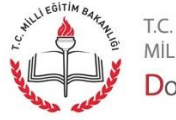

Sayfa 27

## <span id="page-27-0"></span>Giden Evrak İşlemleri –İş Akışı Düzenleme Ekranı

Onay listesi şablon haline getirilebilir. Kullanıcı açısından kolaylık sağlayabilir.

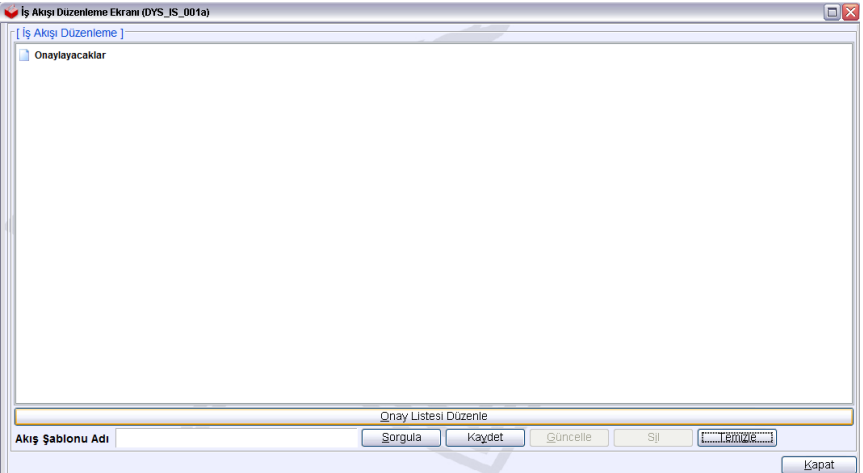

Bunun için "Onay Listesi Düzenle" butonuna tıklanır. Onay şablonunda yer alacak kişiler seçilir.

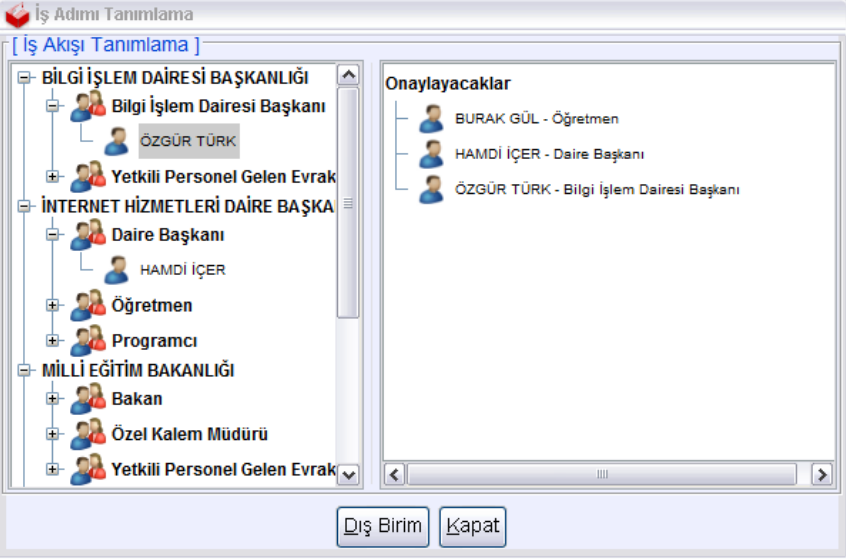

Seçimler sonrasında "Kapat" butonuna tıklanınca isimler ana ekranda görülür. Bu haliyle listeyi kaydetmek için "Akış Şablonu Adı" kısmına isim verilir. "Kaydet" butonuna tıklanır.

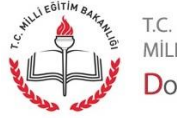

Sayfa 28

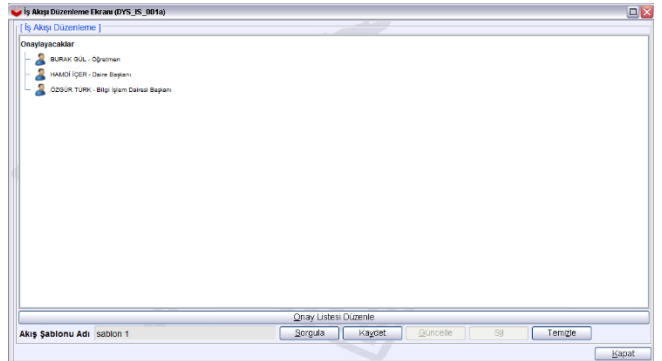

Daha sonra kullanıcı oluşturduğu bu şablonu evrak oluşturma sürecinde onaylayacak kişileri seçerken tek tek seçmek yerine şablondan çağırarak hızlı bir şekilde doldurabilir.

**Uyarı:** Onay şablonunun nasıl kullanılacağı giden evrak oluşturma ve akış başlatma işlemlerinde anlatılmıştır.

#### <span id="page-28-0"></span>Dağıtım Planı Oluşturma

Bu ekranda dağıtım grupları oluşturulur. Oluşturulan dağıtım birimleri evrak oluşturulurken bir seferde seçilebilir. Örneğin; İl Milli Eğitim Müdürlüğü'nde bütün İlçe Milli Eğitim Müdürlükleri bir seferde dağıtım için seçilebilir. Ya da İlçe Milli Eğitim Müdürlükleri okulları gruplayarak dağıtım amaçlarına uygun şekilde kullanabilirler.

Bunun için ilgili birimdeki görevli "Giden Evrak İşlemleri" menüsünden "Dağıtım Planı Tanımlama" secer.

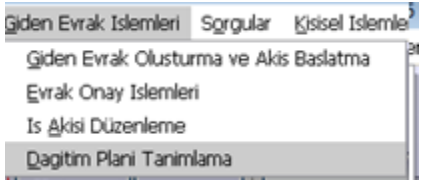

Açılan sayfa aşağıdaki gibidir. Burada yeni bir dağıtım planı oluşturmak için alt kısımda bulunan "Yeni Plan" butonuna tıklanır.

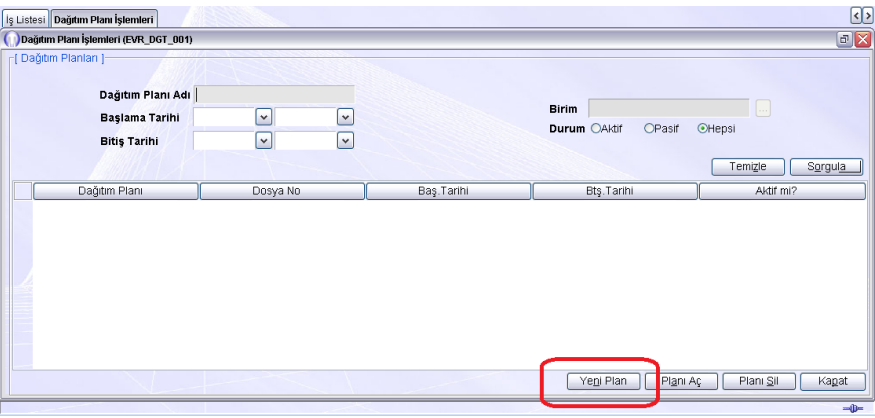

Sayfa 29

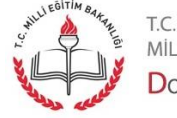

"Yeni Plan" butonuna tıklandığı zaman "Dağıtım Planı Giriş" ekranı açılır. Burada oluşturulacak dağıtım yerleri gruplarına göre uygun (anlaşılır) dağıtım planı adı verilir. Başlama ve bitiş tarihi girmek zorunlu değildir. Boş bırakılabilir.

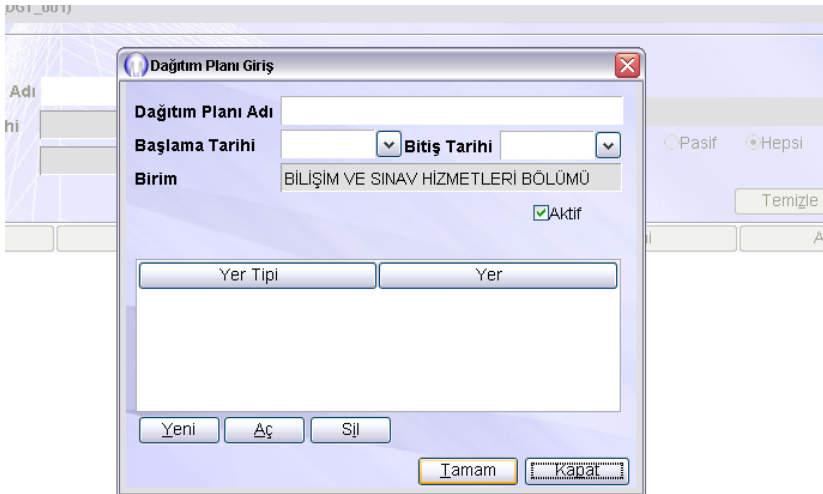

Örneğin şu anda ilimizde (Ankara) DYS' ye dahil olmayan ilçe milli eğitim müdürlüklerini ekleme şu şekilde yapılabilir. Dağıtım planı adı girilir.

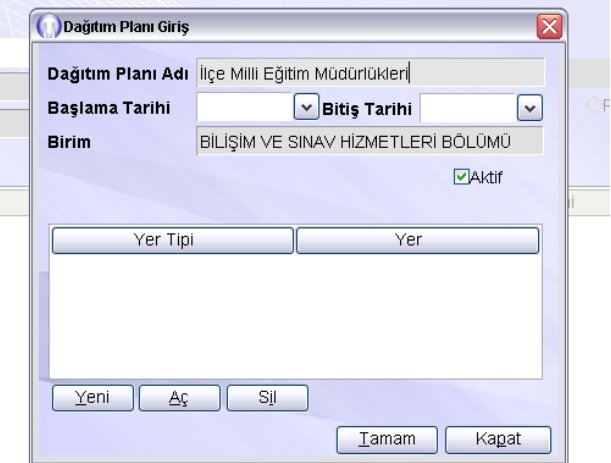

"Yeni" butonuna tıklanır. Bu buton tıklanınca "Yeni Dağıtım Yeri" penceresi açılır.

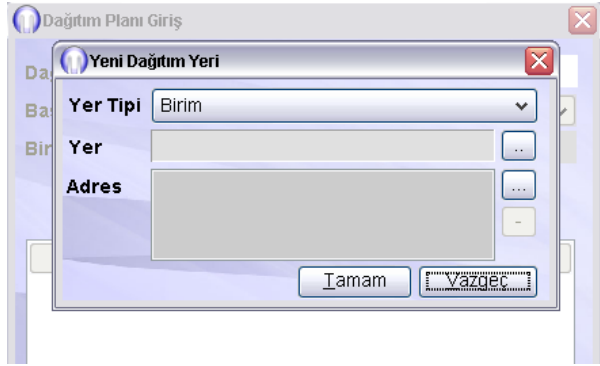

Sayfa 30

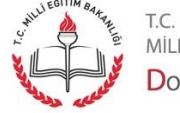

"Yer Tipi" kombosundan "DİĞER KİŞİ/KURUM" seçilir.

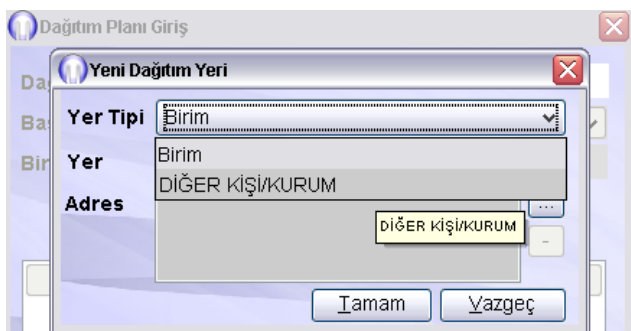

Daha sonra "Yer" kısmına birimin adı, "Adres" kısmına adresi yazılır. "Tamam" tıklanır. Pencere kapanır.

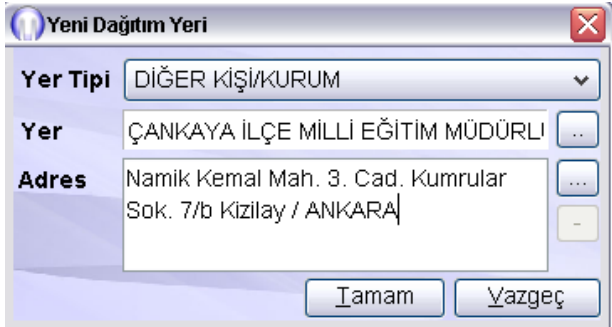

Sayfada tekrar "Yeni" tıklanır. Diğer birimler girilir.

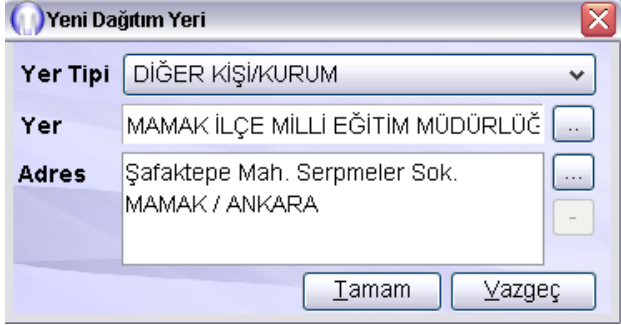

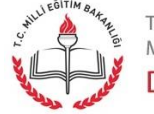

t.c.<br>milli eğitim bakanlığı<br>**Doküman Yönetim Si**stemi

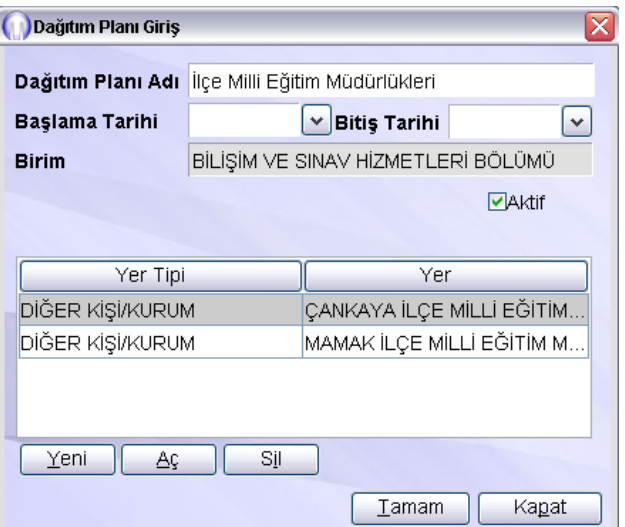

Bu şekilde sırayla dağıtım yerleri eklenir. Dağıtıma dahil olan yerler tamamlandıktan sonra alt kısımda bulunan "Tamam" butonuna tıklanır. Böylece artık bu birimde dağıtım işlemlerini kolaylaştıracak bir dağıtım planı oluşturulmuş olur. Örnekte yer alan İlçe Milli Eğitim Müdürlükleri isimli dağıtım planının istenen sayıda üyesi sisteme eklendi. İstenirse (yanlış)eklenen kayıt "Sil" ile silinir. "Yeni" ile ise yeni bir kayıt daha eklenebilir.

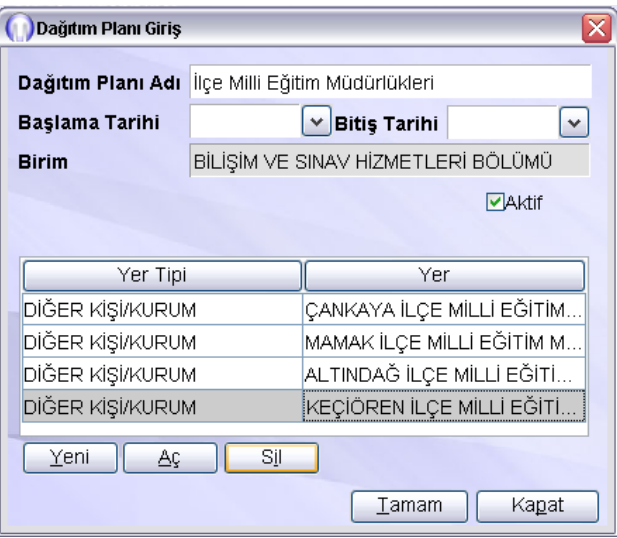

Buna benzer şekilde birimler ihtiyacına göre yeni dağıtım planları oluşturabilir.

"Tamam" tıklandıktan sonra açık pencere kapanır. Aşağıdaki şekilde listede eklenmiş olan Dağıtım planı görülür.

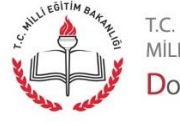

Sayfa 32

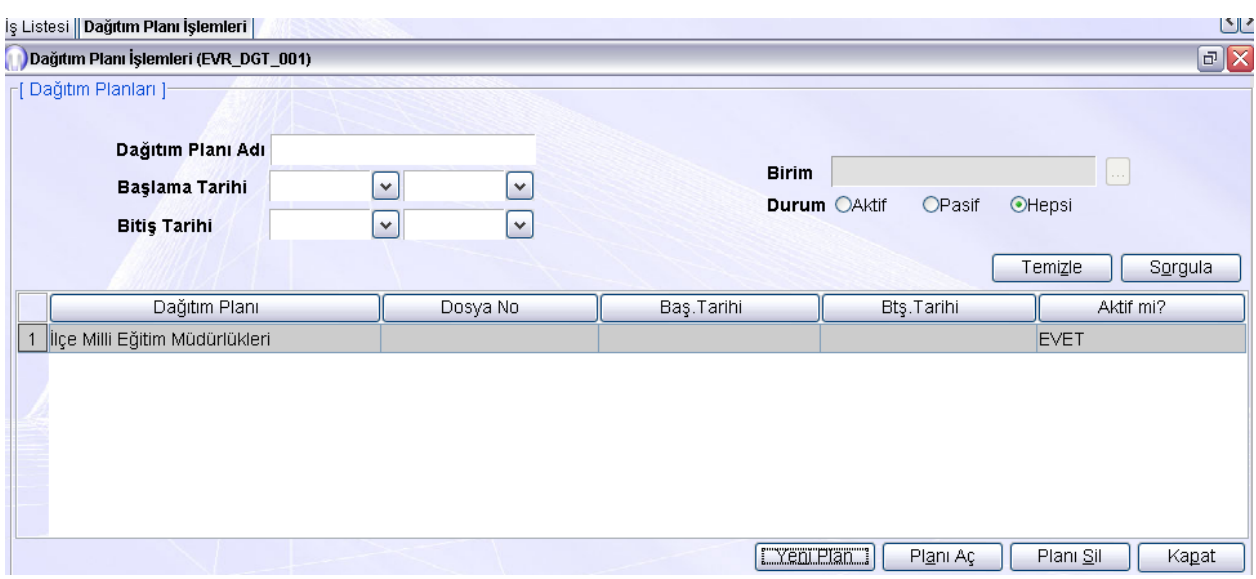

Listenin üst kısmında bulunan Sorgula butonu ile mevcut bütün dağıtım planları görüntülenir.

"Planı Aç" butonu ile seçili plan açılır. Plana dahil birimler görüntülenir.

"Yeni Plan" ile yeni bir dağıtım planı oluşturulabilir.

"Planı Sil" ile seçili plan silinebilir. "Kapat" ile bu ekran kapatılır.

#### **Oluşturulan bu plan nasıl kullanılır?**

Giden Evrak Oluşturma ve Akış Başlatma Ekranında yeni bir evrak oluşturulduğunda Dağıtım Listesi Hazırla butonuna tıklanır. Dağıtım yeri İlçe Milli Eğitim Müdürlükleri ise Açılan pencerede Dağıtım Planı seçilir. İlgili Yeri Seç butonuna tıklanır.

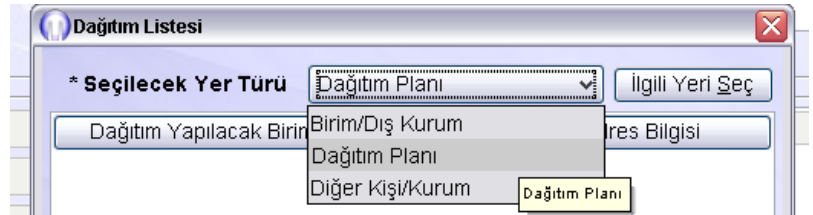

Burada Dağıtım Planları kısmından "İlçe Milli Eğitim Müdürlükleri" seçilir.

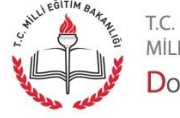

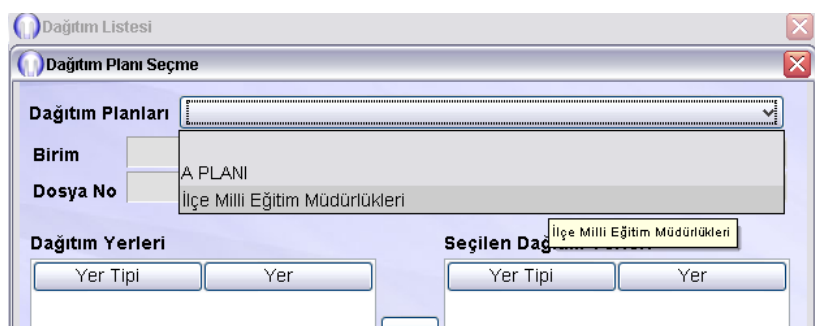

Aşağıda dağıtım planında yer alan birimler görüntülenir. Hepsi seçildikten sonra "Tamam" butonuna tıklanır.

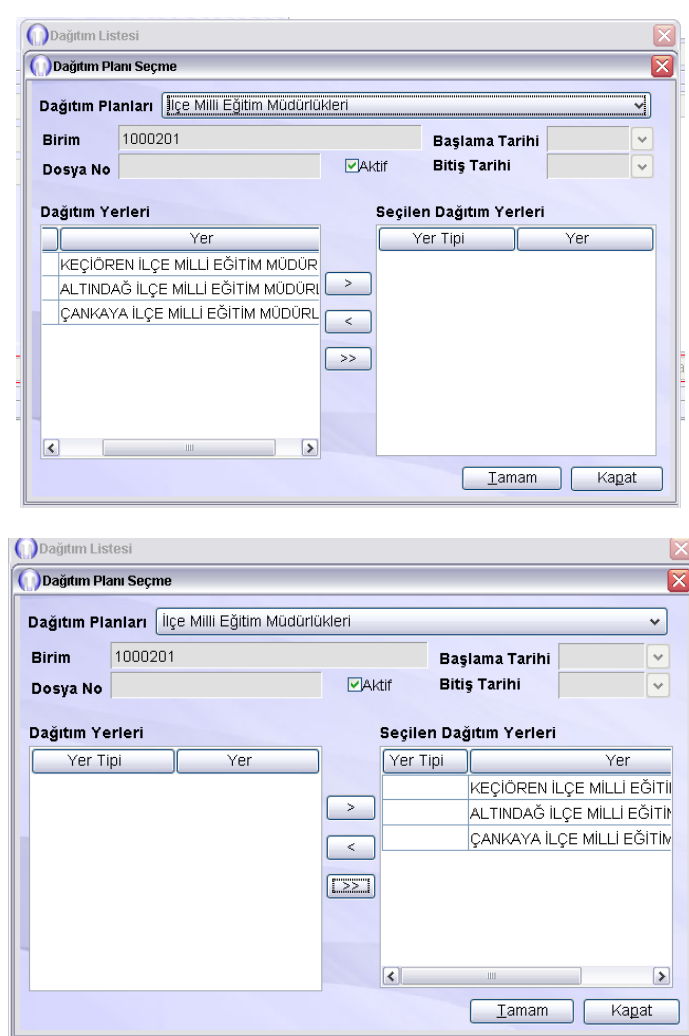

Seçili yerler görüntülenir. "Tamam" butonuna tıklanır.

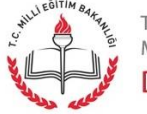

Sayfa 34

t.c.<br>milli eğitim bakanlığı<br>**D**oküman **Y**önetim Sistemi

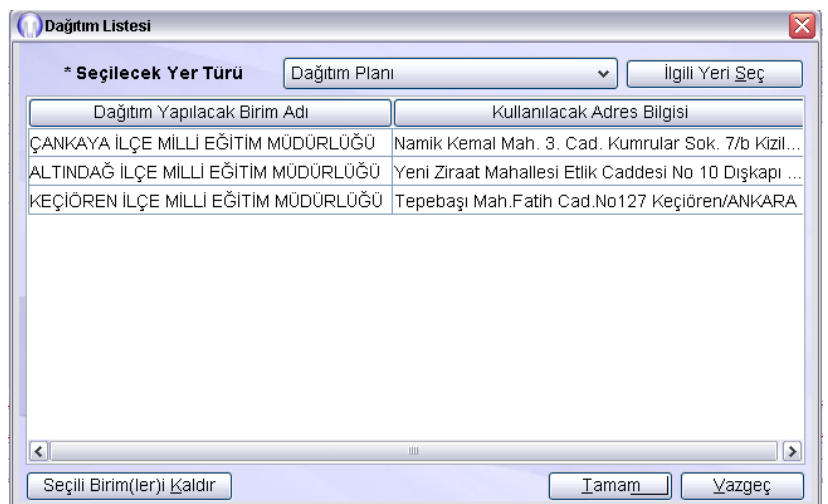

Seçili birimler Dağıtım Listesi Hazırlama alanında görüntülenir.

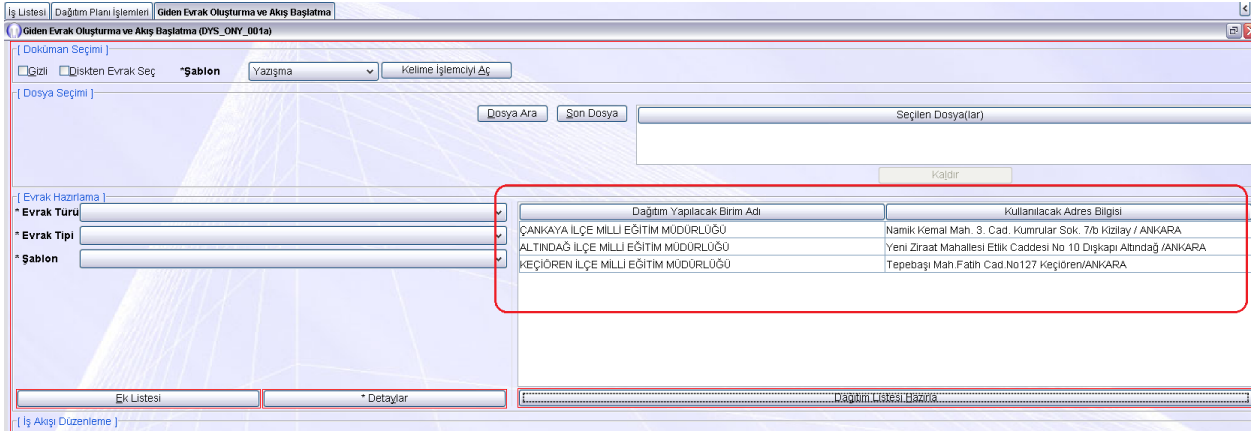

Dağıtım birimleri seçimi tamamlanmıştır.

Bu örnekte yalnızca üç yer mevcuttur. Örneğin Ankara'da 24 ilçe olduğu düşünülürse değişikliğin getirdiği kolaylık ortaya çıkmaktadır.

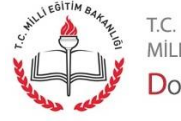

Sayfa 35

## <span id="page-35-0"></span>Gelen Evrak İşlemleri– Havale

Havale edilmek üzere gelen evraklar iş listesinde "Havale" tipinde görüntülenir. Kurum içinde havale edilmek üzere gelen evrakların tipi "Gelen Evrak Kayıt" olarak gözükür. Bu evraklar da benzer şekilde havale edilir.

Bu tiplerde gelen evrakların havalesi için aynı ekran açılmaktadır. Kullanıcının yapması gereken iş listesinden evrakı başlatmasıdır.

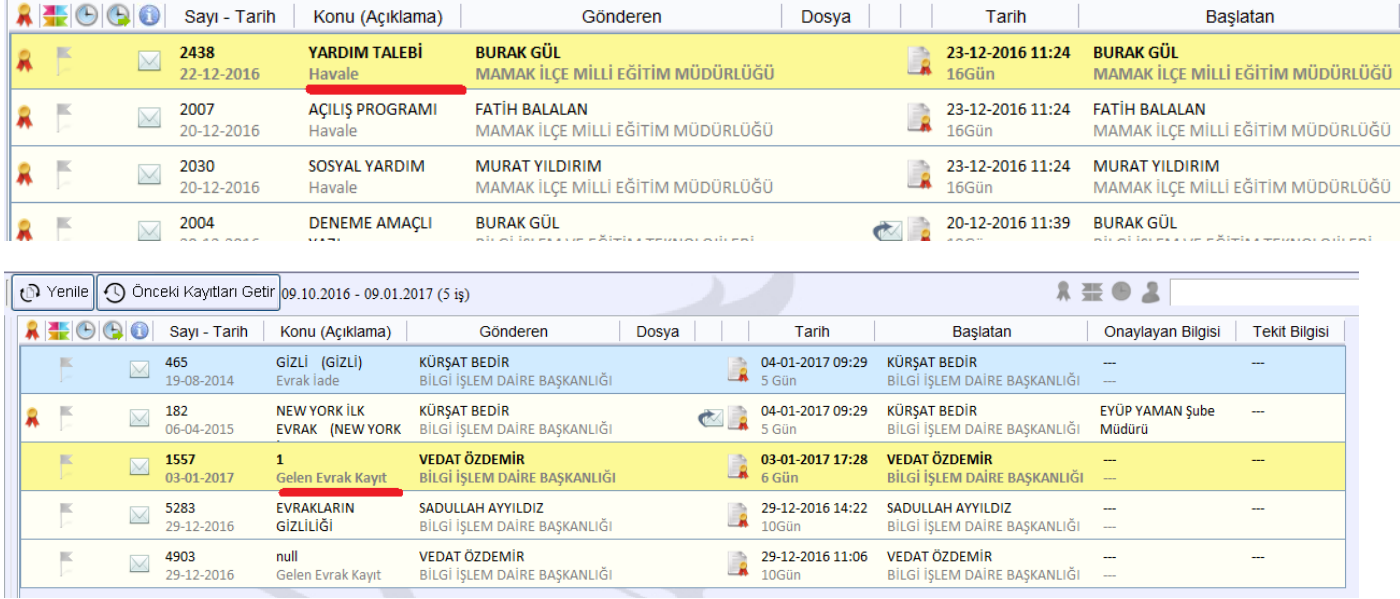

Her iki durumda da gelen evrak kayıt ekranı açılmaktadır. Neticede yapılması beklenen havale işlemidir.

Kullanıcının altında hiyerarşik olarak birim var ise "Birim (3)" tabı altında yer alan birimler görülür.

Yok ise "Personel (4)" tabı altında yer alan kişiler görülür. Kullanıcı bu tablar altında istediği birimleri ya da kişileri seçerek havale işlemi yapabilir.

![](_page_35_Picture_7.jpeg)

![](_page_36_Picture_34.jpeg)

Eğer havale sırasında evrak not eklenmek istenirse "Detay" tabına geçmelidir. 1 nolu alanda yer alan taba tıklanır. Not 2 numaralı alanda yazılır. İstenirse 3 nolu alanda yer alan butona tıklanarak sık kullanılan notlar varsa şablon yapılarak kullanılabilir. Evrak ekleri 4 numaralı alanda tarihçe bilgisi ise 5 nolu alanda görülen butona tıklayarak erişilebilir.

![](_page_36_Picture_35.jpeg)

Havale birim/kişi seçmek için "Evrak (1)" tabına tıklanır.

Havale edilecek birimler seçilir. Kaydet/Dağıt butonuna tıklanır.

![](_page_36_Picture_5.jpeg)

MİLLİ EĞİTİM BAKANLIĞI DOKÜMAN YÖNETIM SISTEMI

![](_page_37_Picture_63.jpeg)

Eğer birimlere değil de kişilere havale yapılacaksa kişiler seçili ve "Per. Havale" butonuna tıklanır.

![](_page_37_Picture_64.jpeg)

Burada "G" seçilen kişiye evrak "Büro Kayıt" olarak gider. "B" seçilen kişilere de "Gözden Geçirme" olarak gider. Eğer gönderilen kişiler arasında bir koordinasyon kurulması gerekli ise yukarıda belirtildiği gibi not yazılmalıdır.

Bir evrakın aynı anda bir kişiye (yöneticiye) gözden geçirme, birimlere ise havale olarak gönderilmesi mümkündür. Bunun için aşağıdaki linkte yer alan belgenin 4. maddesini inceleyiniz.

[http://dys.meb.gov.tr/MEBDYSWeb/index\\_icin\\_gerekli/04\\_11\\_2016\\_guncelleme1.pdf](http://dys.meb.gov.tr/MEBDYSWeb/index_icin_gerekli/04_11_2016_guncelleme1.pdf)

Ayrıca bu ekranda havale işlemi yapılacak kişilerden grup yapılabilir. Grup seçimi ile havale işleminde çok sayıda kişiye aynı anda havale işlemi yapılabilir.

Havale grup işlemleri hakkında detaylı bilgi edinmek için:

[http://dys.meb.gov.tr/MEBDYSWeb/index\\_icin\\_gerekli/04\\_11\\_2016\\_guncelleme2.pdf](http://dys.meb.gov.tr/MEBDYSWeb/index_icin_gerekli/04_11_2016_guncelleme2.pdf)

Evrak alt kısımda yer alan "İşi Yönlendir" butonu ile de iletilebilir. Bu şekilde iletilen evrakın ulaştığı kişi de havale işlemi yapabilir. Bunun için "İşi Yönlendir" butonuna tıklanır.

![](_page_37_Picture_10.jpeg)

Sayfa 38

![](_page_38_Picture_44.jpeg)

Açılan pencerede yönlendirilecek kişi bulunur. Seçilir, sağ tıklama ile "Bu Kişiye Yönlendir " komutu gelir ve tıklanır. Yazı seçilen kişiye gönderilmiş olur.

### <span id="page-38-0"></span>Büro Kayıt İşlemi

İş Listesine "Büro Kayıt" tipinde gelmiş evrak tıklanarak açılır.

![](_page_38_Picture_45.jpeg)

Açılan "Büro Kayıt" ekranında üst kısımda evrak yer alan tablar altında notlar, onay durumu bilgisi ve evrak görüntülenir. Alt kısımda "Evrak Bilgileri" ve "Dosya Bilgileri" tabı yer almaktadır. Evrakı kaydetmek için ilk önce "Evrak Bilgileri" tabı altında yer alan "Cevap Yazısı Yazılacak mı?" seçimi "Evet" ya da "Hayır" seçilerek doldurulur. Bu seçimi yapmak zorunludur.

![](_page_38_Picture_6.jpeg)

Sayfa 39

![](_page_39_Picture_37.jpeg)

Seçim yapıldıktan sonra "Dosya Bilgileri-Ek Listesi (4)" tabına tıklanır.

![](_page_39_Picture_38.jpeg)

Burada evrakın saklanacağı SDP seçilir. Bunun için "Dosya Seç" tıklanır. Ya da en son seçilmiş SDP'ye seçmek için "Son Seçilen Dosya" tıklanır. "Dosya Seç" tıklanınca; "Dosya Arama" ekranı açılır. Burada "Sorgulama" yapılır. Konuya uygun SDP seçilir. "Tamam" butonuna tıklanır. (Birim klasörü seçmek için Dosya Tipi'nden Diğer seçilerek sorgulama yapılır ve seçim yapılır.) Bir tane SDP seçimi zorunludur. Birim dosyası seçimi zorunlu değildir. İstenirse kolaylık olsun diye yapılabilir.

Sayfa 40

![](_page_39_Picture_5.jpeg)

![](_page_40_Picture_46.jpeg)

Seçilen SDP işaretli alanda görülür. Evrakı kaydetmek için "Kaydet" butonuna tıklanır.

![](_page_40_Picture_47.jpeg)

Ayrıca bu ekranda yer alan "İşi Yönlendir" butonu ile daha önce belirtildiği gibi bu evrak başka bir kullanıcıya yönlendirilebilir.

Eğer evrak yanlış kişiye havale edilmiş ise "Havale Edene İade" butonuna tıklanır. Bu işlemden sonra evrak kimden havale olarak gelmişse o kişiye döner. Evrakı iade edebilmek için not girmek zorunludur. Not girişi alanında hangi nedenle iade edildiği belirtilmelidir. Böylece yazıyı havale eden yönetici evrakın neden geri döndüğünü anlayabilir.

Dağıtıldığı birimler butonuna tıklanınca bu yazının başka hangi birimlere dağıtılmış olduğunu görmek mümkündür.

![](_page_40_Picture_6.jpeg)

Sayfa 41

![](_page_41_Picture_25.jpeg)

## <span id="page-41-0"></span>Gözden Geçirme İşlemi

İş listesinde "Gözden Geçirme" olarak gelen evrak açılır.

![](_page_41_Picture_26.jpeg)

Açılan evrak görüntülenir. Ekleri incelenir. İstenirse dağıtıldığı diğer birimler incelenir. İşlemi tamamlamak için "Akışı Bitir" butonuna tıklanır.

![](_page_41_Picture_27.jpeg)

Sayfa 42

![](_page_41_Picture_7.jpeg)

t.c.<br>milli eğitim bakanlığı<br><mark>Doküman Yönetim Sistemi</mark>

## <span id="page-42-0"></span>Sorgular – Birim Evrak Sorgusu

Bu ekran birim uhdesinde bulunan evrakları aramak amacıyla kullanılır.

![](_page_42_Picture_62.jpeg)

Evrak bulmak amacıyla 1 nolu alanda yer alan arama kriterleri uygun şekilde doldurulur ve ya seçilir. "Sorgula" (2) butonuna tıklanır. 3 nolu alanda sorgulama sonucunda bulunan evraklar 3 nolu "Dosya Evrak Listesi" alanında gösterilir. 4 nolu alanda yer alan butonlar ise gösterimde kolaylık sağlayacak butonlardır. Şu işe yararlar:

- +: Tüm klasörleri açar
- -: Tüm klasörleri kapatır
- D: Klasörleri gösterir
- E: Yalnızca evrakları gösterir

Sorgulama sonucu bulunan evrak üzerinde şu işlemler yapılabilir.

![](_page_42_Picture_9.jpeg)

MİLLİ EĞİTİM BAKANLIĞI DOKÜMAN YÖNETIM SISTEMI

![](_page_43_Picture_0.jpeg)

Seç / Seçimi Kaldır: Evrak seçilir. Seçim kaldırılır.

Detaylar: Evrakı detay bilgilerini gösterir.

Göster/Ayrı Göster: Evrakı açar, gösterir.

Yazdır/ Seç ve Yazdır: Seçili belgeyi yazdırır.

Not Düzenle: Not eklenir.

Cevap Verilecek mi?: Büro kayıt yapılmış evrakın cevap verilecek mi seçeneğini değiştirilebilir

Kopyala/Taşı: Evrakın SDP si değiştirilebilir.

Kişi Evrak Sorgusuna Eklensin mi?: Kişi evrak sorgusuna evrak çekilebilir.

Diske Kaydet / Diske Kaydet (Dizin Seçerek): Evrakı bilgisayara kaydetmek için kullanılır.

İlgili İş: Evrak üzerinde yapılmış bütün işlemler detaylı olarak gösterilir.

Evrak İşlem Kütüğü: Evrak üzerinde personel tarafından yapılan işlemleri gösterir.

Evrakın Versiyonları: Evrak versiyonlarını gösterir.

**Uyarı:** Yazdırma işlemi DYS' de istenen bir durum değildir. Kağıt israfı yapmayarak, ormanlarımızın korunmasına katkıda bulunmamız gereklidir. İhtiyaç duyduğunuzu hissettiğiniz evrakları bilgisayara (yıllık ve aylık klasörler oluşturarak) kaydedebilirsiniz. Evrakı daha kolay bulabilmek için "İlgilendiğim Evraklar" listesine alabilirsiniz ya da kişi evrak sorgusuna çekebilirsiniz. Yazdırma işlemi log kayıtları sistemde tutulmaktadır. Evrak İşlem kütüğünde de ayrıca gösterilmektedir.

#### <span id="page-43-0"></span>Sorgular – Kişi Evrak Sorgusu

Kişiye özgü evraklar içerisinde daha kapsamlı ve daha kolay arama yapabilmek amacıyla geliştirilmiştir. Birim evrak sorgusundan farkı şudur. Burada kişi kendisinin bir şekilde işlem yaptığı evraklar içerisinde arama yapar ve aramada süre sınırlaması yoktur (Birim evrak sorgusunda 1 ay sınırlaması vardır).

![](_page_43_Picture_16.jpeg)

Sayfa 44

![](_page_44_Picture_60.jpeg)

Bu ekranda 1,2,3 ve 4 nolu alanlara ilişkin kullanım Birim Evrak Sorgusu ekranında olduğu gibidir.

Bulunan evraklar üzerinde "Birim Evrak Sorgusu"' benzeri işlemler sağ tıklayarak yapılabilir.

Bu ekrandan farklı olarak 5 nolu alanda yer alan "Kriter" seçimi 6 nolu alanda yer alan "Listeleme Şekli" şu şekilde kullanılır.

Kriter seçin butonuna tıklanırsa "Arama Kriteri Seç" penceresi açılır. Bu pencerede bir kişinin evrak üzerinde yapabileceği 15 işlem yer almaktadır. Pencere açıldığında hepsi seçili gelmektedir. Yani arama işleminin varsayılanında bütün yapılabilecek işlemler seçili olarak arama yapılır. Ancak kullanıcı isterse sadece belirlediği aksiyonlar üzerinde arama yaptırabilir. Örneğin "Büro Kayıt" yaptığı evrakları bulmak için sadece o kriteri seçili hale getirmelidir.

**Not1:** Kişi iptal ettiği evrakları burada "İptal Edilen Evrak" seçerek bulabilir.

**Not2:** Birim Evrak Sorgusu'ndan buraya evrak taşınabilir. Bunun için Birim Evrak Sorgusunda bulunan evrak Kişi Evrak Sorgusuna Eklensin mi? Tıklanır, burada "Evet" işaretlenir.

![](_page_44_Picture_7.jpeg)

![](_page_45_Picture_59.jpeg)

Listeleme şekli görüntüleme ile ilgilidir.

![](_page_45_Picture_60.jpeg)

Burada "Tekli Seçim" seçilirse evrakın sadece tek nüshası görülür. "Çoklu Seçim" seçilirse bu durumda evrak üzerinde yapılan her bir ayrı işlem için ayrı ayrı nüshalar görüntülenir.

#### <span id="page-45-0"></span>Sorgular – Dosyalar

Birimde mevcut SDP ve birim klasörleri üzerinden arama yapmak amacıyla kullanılır.

![](_page_45_Picture_6.jpeg)

İlgili seçimler yapılarak sorgulama yapılır.

Sayfa 46

![](_page_45_Picture_8.jpeg)

Ekranda ilgili bir tarih aralığı girmek zorunludur. Bu nedenle istenirse "Tarih Şablonu" kısmından hazır 6 aylık tarih aralıklarından biri seçilebilir ya da Tarih aralığı kısmı elle doldurulabilir.

![](_page_46_Picture_24.jpeg)

Bu durumda sorgulama yapılırsa içinde evrak olan bütün SDP'ler görüntülenir.

![](_page_46_Picture_25.jpeg)

Sayfa 47

![](_page_46_Picture_5.jpeg)

![](_page_47_Picture_33.jpeg)

"DİĞER" seçili iken sorgulama yapılırsa birim klasörleri gösterilir.

![](_page_47_Picture_34.jpeg)

Burada "Aktarılan B." Aktarılan birimler anlamına gelmektedir.

![](_page_47_Picture_35.jpeg)

Kurum içinde daha önce kapatılmış birim var ise ve şimdiki birime evrakları aktarılmışsa, buradan o birim seçilir ise o birimin evrakları içinden arama sorgulama yapılır.

Sayfa 48

Sorgulama sonucu bulunan klasörler içinde yer alan evraklar ekranda sağ kısımda gösterilir.

![](_page_47_Picture_7.jpeg)

t.c.<br>milli eğitim bakanlığı<br>**D**oküman **Y**önetim Sistemi

İlgili klasör üzerinde tıklanır (1). 2 nolu Evrak panelinde bu klasörde ve ilgili zaman aralığında olan evraklar görüntülenir.

![](_page_48_Picture_37.jpeg)

Evrak panelinde çok sayıda evrak olması durumunda filtreleme ve arama yapabilmek için Evrak Filtrele (3) butonuna tıklanır. Evrak Filtrele (4) paneli açılır. Bu panel sayesinde aşağıda listelenmiş evraklar istenen kritere göre sıralanabilir. Ya da konu veya açıklamasına göre aranabilir.

Bulunan evrak üzerinde sağ tıklayarak kendisi, detay bilgileri, ekleri ve versiyonları görüntülenebilir.

![](_page_48_Picture_38.jpeg)

![](_page_48_Picture_5.jpeg)

## <span id="page-49-0"></span>Sorgular – Birim Gelen Evrak Takibi

Bu ekran sayesinde birime gelen ve birim içerisinde havale edilmiş evraklar takip edilir.

Bunun için "Havale Eden" seçilir. Tarih aralığı da seçilirse sorgulama yapılabilir. Sonuçlar listelenir.

Sonuçları daha da filtrelemek için diğer arama kriterleri kullanılabilir.

![](_page_49_Picture_47.jpeg)

Bu ekranda evrakın kendisi, verilen cevap, kaydedilme durumu, cevaplanma durumu, ne kadar sürede ve hangi sayılı evrak ile cevaplandığı bilgileri görüntülenir. Sonuç listesi excel belgesine aktarılabilir.

Büro kayıt yapılma durumuna göre filtreleme yapmak için "Kayıt Durumu"ndan seçim yapılır.

![](_page_49_Picture_48.jpeg)

Cevap verilme durumuna göre filtreleme yapmak için "Cevap Durumu"ndan filtreleme yapılır.

![](_page_49_Picture_49.jpeg)

Sayfa 50

![](_page_49_Picture_11.jpeg)

### <span id="page-50-0"></span>Sorgular – Birim Giden Evrak Takibi

Bu ekranda biriminizden gönderilen evrakların takibi yapılmaktadır.

![](_page_50_Picture_49.jpeg)

Örnek bir sorgulama için en azından kırmızı işaretli alanlar seçilmeli ve doldurulmalıdır:

![](_page_50_Picture_50.jpeg)

Kriterler doldurularak yapılan sorgulama sonucunda bulunan evraklar listelenir. Burada evrakın posta durumunu "Posta" durumu sütunundan takip edilir.

![](_page_50_Picture_51.jpeg)

Postaya verilmesi gereken evrak giden evrak biriminden işlemi yapılıncaya kadar "Posta Bekliyor" olarak görülürken, giden evrak birimi tarafından işlem yapıldığı zaman "Postaya Verilmiş" olarak görülecektir.

![](_page_50_Picture_52.jpeg)

Sayfa 51

![](_page_50_Picture_10.jpeg)

Listelenen evrakların detay bilgisi, ek, ilgi ve dağıtım listeleri butonlara tıklanarak görüntülenebilir.

Ayrıca listeden seçilen evrakın nerede veya kimde olduğu bilgisine de "İş Akışı Detayları" butonuna tıklanarak ulaşılabilir.

![](_page_51_Picture_49.jpeg)

#### Açılan "Tarihçe" penceresi aşağıda görüldüğü gibidir.

![](_page_51_Picture_50.jpeg)

#### <span id="page-51-0"></span>Sorgular – Onay Evrak Takibi

Bu ekran sayesinde kullanıcı onayına gelecek ya da onayından çıkmış evrakları görüntüleyebilir.

Arama kriterleri onay durumu ve tarih aralığı seçilir ve Sorgula butonuna tıklanır.

Listeden evrak seçilir ve istenirse alt kısımda yer alan butonlar aracılığıyla evrak görüntülenir, ek listesi açılır, iş akışı detayları ve notlarına bakılabilir.

![](_page_51_Picture_9.jpeg)

![](_page_52_Picture_57.jpeg)

Burada "İş Akışı Detayları" butonuna tıklandığı zaman evrakın tarihçesini ve eğer otoban'a giden bir evrak ise "Otoban Durumunu" görmek mümkündür. Butona tıklandığı zaman aşağıdaki ekran açılır.

![](_page_52_Picture_2.jpeg)

#### <span id="page-52-0"></span>Sorgular-İlgilendiğim Evraklar

Bu ekran sayesinde DYS kullanan tüm kullanıcılar, ilgilendikleri evrakları kolayca takip edebilirler. İlgilenilen evrak, kullanıcı veya sistem tarafından oluşturulmuş klasörlere yerleştirilebilir. Kullanıcılar, evrakları gruplayabilir, konusuna veya ilgiye alma tarihine göre sıralayabilirler. Tüm kullanıcılar bu özelliği farklı amaçlar için kullanabilir. Örneğin yönetici önemli gördüğü evraka hızlı bir şekilde ulaşır ve iş akışını bu ekran sayesinde takip edebilir. Son kullanıcı kendisine göre klasörler oluşturabilir ve ilgilendiği evrakları o klasörlere kaydedebilir. Böylece evraka farklı ekranları kullanmadan kolay ve hızlı bir şekilde erişebilir.

![](_page_52_Picture_5.jpeg)

Sayfa 53

#### **Ekranı açma:**

Bu ekrana ulaşmak için Sorgular Menüsü altında yer alan "İlgilendiğim Evraklar" a tıklanır. Ya da "İş Listesi" hemen üzerinde yer alan "İlgilendiğim Evraklar" kısa yol butonuna tıklanır.

![](_page_53_Picture_2.jpeg)

Ekran şöyle görüntülenir:

![](_page_53_Picture_103.jpeg)

#### **İlgilendiğim Evraklar Listesine Evrak Alma:**

İş Listesinden, takip edilmek istenen evrakın bulunduğu satırda yer alan gri bayrak ikonuna tıklanır.

![](_page_53_Picture_7.jpeg)

![](_page_53_Picture_8.jpeg)

![](_page_53_Picture_9.jpeg)

Açılan pencereden "Kaydet" butonuna tıklandığında "GENEL" klasörünün içine "Kırmızı" bayrakla işaretlenmiş olarak kaydedilir. ("GENEL" klasörü sistem tarafından oluşturulmuştur.)

![](_page_54_Picture_62.jpeg)

İsterse kullanıcı seçtiği evrakları saklamak istediği klasörü kendisi oluşturabilir. İlgilendiği evrakları gruplayabilir. Bunun için "Yeni klasör" butonuna tıklanır, oluşturulacak klasöre isim verilir ve "Kaydet" butonuna tıklanır.

![](_page_54_Picture_63.jpeg)

Oluşturulan klasörler görüntülenir. (İsteyen kullanıcı klasör oluşturmayabilir.)

![](_page_54_Picture_64.jpeg)

![](_page_54_Picture_65.jpeg)

Klasör istenirse kullanıcı tarafından silinebilir ya da ismi değiştirilebilir. Bunun için klasör adı üzerinde sağ tıklanır ve seçim yapılır.

Sayfa 55

![](_page_54_Picture_9.jpeg)

#### **Örnek Uygulama:**

İş Listesinden, takip edilmek istenen evrakın bulunduğu satırda yer alan gri bayrak ikonuna tıklanır.

![](_page_55_Picture_46.jpeg)

Seçilen evrak için uygun klasör 1 nolu alandan seçilir. 2 nolu alanda bayrak seçilir (Bayraklar önem seviyesini ifade eder. Kullanıcı kendine göre önem seviyesine göre sıralama yapabilir ya da yapmayabilir. Kırmızı bayrak seçili gelmektedir.) 3 nolu alanda da kullanıcı bu evraka ilişkin kendisi için not alabilir. Kaydet butonuna tıklanır.

![](_page_55_Picture_47.jpeg)

Evrak bayrağı iş listesinde görülür. İş Listesinde yer alan evrakı İlgilendiğim Evraklar listesinden çıkarmak için "Bayrak" üzerinde tıklanır. Açılan pencerede "Evet" seçilir.

![](_page_55_Picture_48.jpeg)

![](_page_55_Picture_7.jpeg)

Sayfa 56

#### **İlgilendiğim Evrakların Ekranında yapılabilecek İşlemler:**

![](_page_56_Picture_47.jpeg)

Ekranın 1 nolu alanda seçilen klasöre yerleştirilmiş evraklar altta yer alan "Evrak Listesi" kısmında görüntülenir. 2 nolu alanda klasör içinde yer alan listede görülen evraklar bayraklara göre süzülebilir.

Evrak Listesi'nde evrakın işaretli olduğu bayrak (3), konusu (5), ilgiye alma tarihi (6), evrakı görüntüleme (7), eki görüntüleme (8), evrakın akış bilgisi (9), evraka ilişkin alınmış notlar (10) nolu alanda gösterilir. Eki, evrakı ve evrak akışını görmek için üzerine görüntülemek için üzerine tıklanır.

9 nolu alanda yer alan sembole tıklanırsa "İş Gezgini" penceresi açılır. Burada evrakın hangi aşamada olduğu görüntülenir. (Havalesini yaptığınız evrak artık iş listenizde yer almayacağından, bu evrakı ya Sorgular menüsü ekranlarından ya da bu ekrandan takip edebilirsiniz.)

![](_page_56_Picture_48.jpeg)

T.C.

MİLLİ EĞİTİM BAKANLIĞI DOKÜMAN YÖNETIM SISTEMI

İlgiye alınmış evraklar için 10 nolu alanda yer alan sembole tıklanarak varsa not görüntülenir, istenirse not eklenebilir, güncellenebilir veya silinebilir. Not eklemek için "Yeni Not Ekle" tıklanır.

![](_page_57_Picture_58.jpeg)

Kaydet butonuna tıklanır. Not kaydedilir. Bu şekilde birden fazla not eklenebilir. Burada yer alan notlar silinebilir. Silme için not işaretlenir ve şekilde yer alan silme sembolü tıklanır. Evet seçilir.

![](_page_57_Picture_59.jpeg)

#### **İlgilendiğim Evraklar Listesinden Evrak Silme:**

Listeye ekleyerek takibe alınan evrakın çeşitli sebeplerle takibine ihtiyaç kalmamış olabilir. İşi tamamlanmış, prosedürleri bitirilmiş, gereği yapılmış vb. gibi nedenlerle listede yer alan evraklar listeden çıkarılabilir. Bunun için istenirse evrakın bulunduğu satırda yer alan silme sembolüne tıklanabilir ya da evrak seçimi yapılarak üst kısımda yer alan silme sembolüne tıklanabilir.

![](_page_57_Picture_60.jpeg)

![](_page_57_Picture_61.jpeg)

Sayfa 58

![](_page_57_Picture_9.jpeg)

Açılan pencerede "Evet" seçilir. Evrakın listeden çıkarıldığı görülür.

![](_page_58_Picture_48.jpeg)

Ayrıca; iş listesi üzerinden de listeden evrak çıkarma işlemi yapılabilir. Bu işlem çok kolaydır. İş listesinde yer alan renkli bayrak sembolüne tıklanır. Evet seçilir.

![](_page_58_Picture_49.jpeg)

**Not 1:** Bir evrak **yalnızca iş listesinden** "İlgilendiğim Evraklar" listesine alınabilir. Başka ekranlardan alınamaz.

**Not 2:** "İlgilendiğim Evraklar" listesine alınan evraklar havale vb. işlemi yapıldıktan sonra da listede kalmaya devam eder. Kullanıcı listeden çıkarmadığı sürece orada kalır.

![](_page_58_Picture_6.jpeg)

Sayfa 59